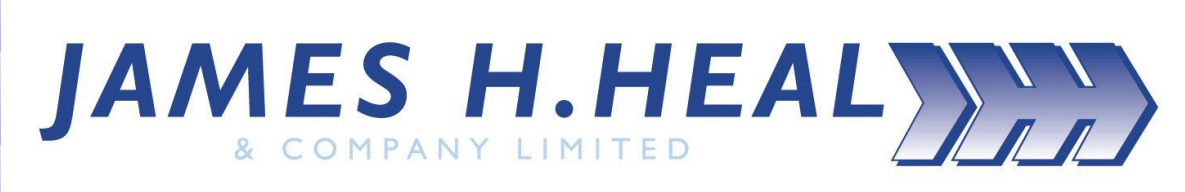

## *TruBurst<sup>2</sup>*

Intelligent Bursting Strength Tester Models 801, 810 and 810 Dual Control

COVERING SERIAL NUMBERS 810/07/1005 and above 810/DC/07/1005 and above 801/07/1005 and above

James H. Heal & Co. Ltd Publication 290-810\$D Halifax, England. ©James H Heal & Co Ltd 2010

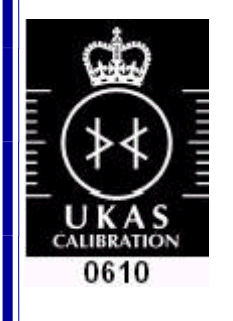

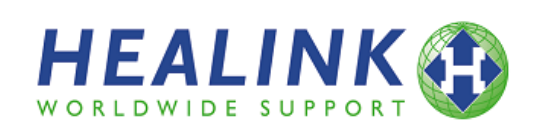

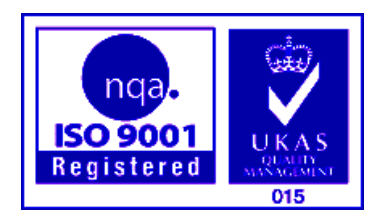

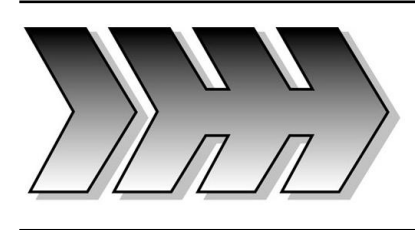

Published by:

JAMES H. HEAL & CO. LTD. RICHMOND WORKS HALIFAX WEST YORKSHIRE HX3 6EP ENGLAND

TELEPHONE +44 (0) 1422 366355 FACSIMILE +44 (0) 1422 352440

E-mail [info@james-heal.co.uk](mailto:info@james-heal.co.uk) Internet [http://www.james-heal.co.uk](http://www.james-heal.co.uk/)

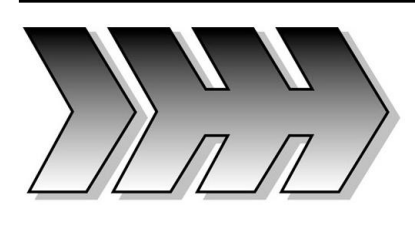

## **CONTENTS**

## **TABLE OF FIGURES**

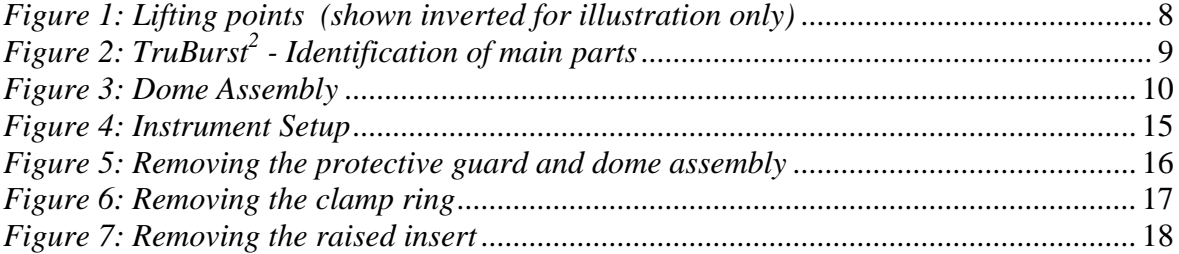

*(Continued on next page)*

## **TABLE OF CONTENTS**

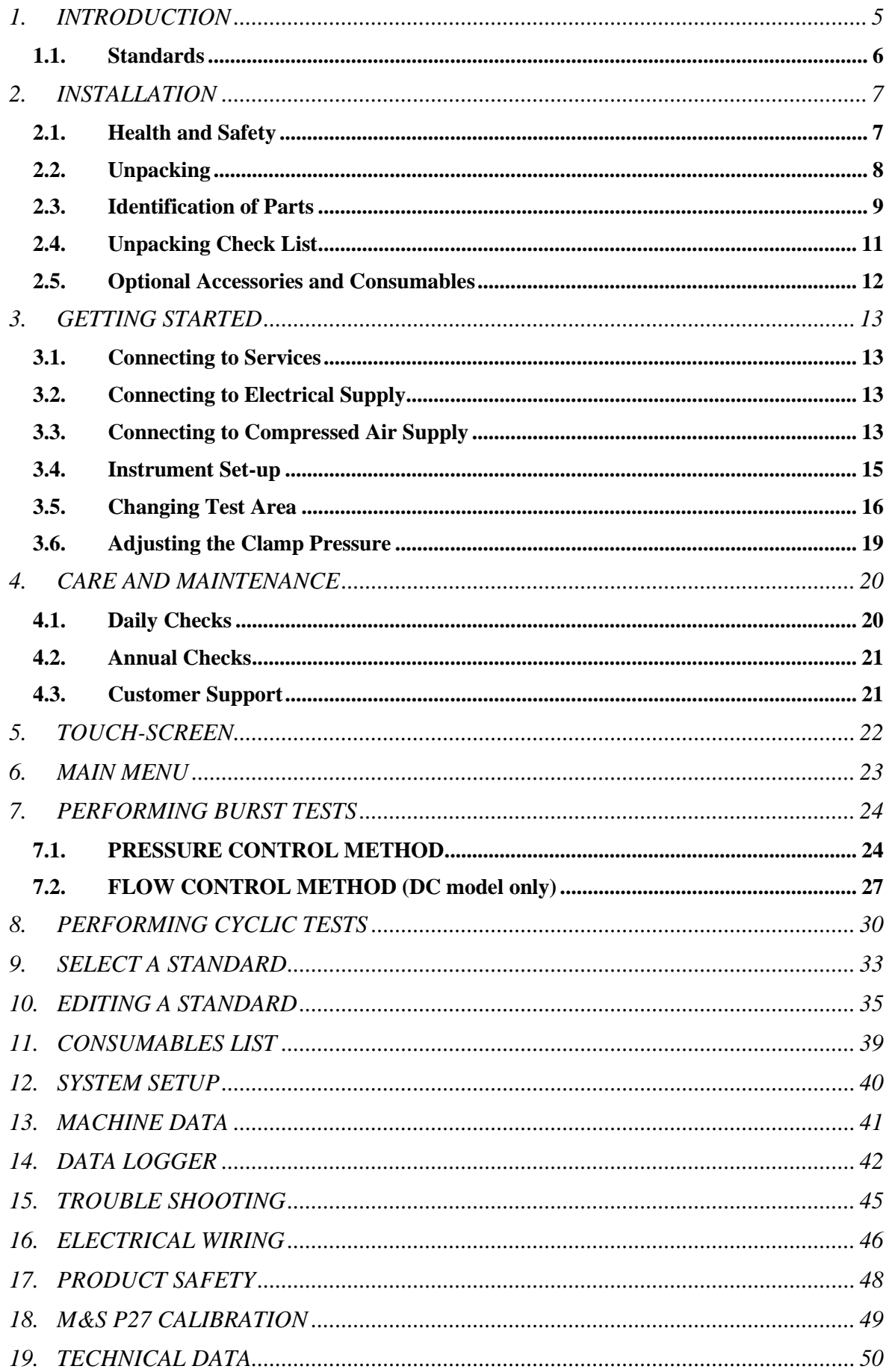

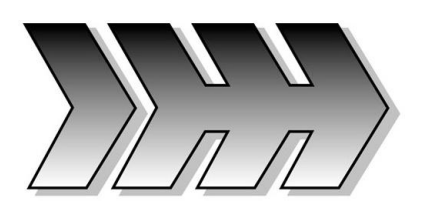

## <span id="page-4-0"></span>1.INTRODUCTION

Thank you for investing in *TruBurst<sup>2</sup>* from

## **James H Heal & Co Ltd**

Heal's would like to assure you that we are committed to providing you with first class Instruments, Quality Assured Consumables, excellent Customer Service and Support. You are part of a growing community who considers Heal"s products to be of the highest quality whilst offering excellent value for money.

*TruBurst<sup>2</sup>* **- The Intelligent Bursting Strength Tester** - the fully pneumatic instrument comfortably exceeds the exacting requirements of the ISO 13938-2 standard and the company's own renowned standards for quality and performance.

The inherent flexibility of *TruBurst<sup>2</sup>* enables testing of a broad range of materials from the textile, nonwoven, paper, board and plastics industries. HEALS' Design Team has united digital microprocessor control with the latest design technology to realise an extraordinary breadth of creative and innovative features.

*TruBurst<sup>2</sup>* is available in three (3) different models:

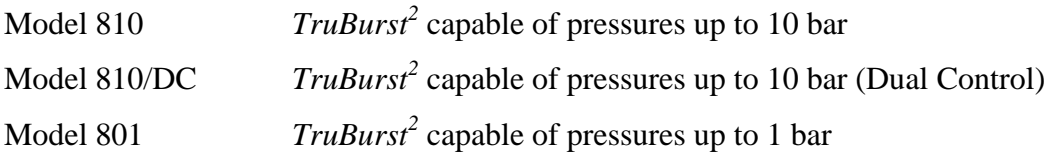

All models of *TruBurst<sup>2</sup>* are Intelligent Bursting Strength Testers with the incorporation of comprehensive statistical analysis to any printer via a connected Windows 98 / ME / NT / XP / Vista / 7 PC. Connection to a PC also enables storage of test reports and keyboard entry of text parameters. The *TruBurst<sup>2</sup> Data Logger* application currently offers a choice of five (5) languages. In addition, cyclic testing is available - ideal as a research tool for testing materials that exhibit a high degree of elasticity. This enables specimens to be repeatedly cycled to either a pressure or distension (height). Each cycle is automatically recorded and a statistical analysis of the results is available.

## <span id="page-5-0"></span>1.1. Standards

The *TruBurst<sup>2</sup>* complies with the following standards:

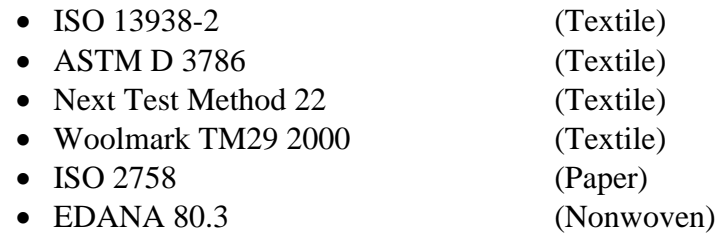

In addition, *TruBurst<sup>2</sup>* Model 810 Dual Control complies with the following standards:

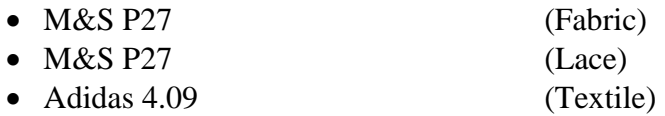

In addition to these standards, all models of *TruBurst<sup>2</sup>* also have:

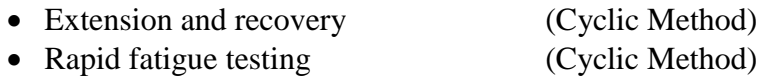

These have been defined to enable repetitive cycling to a pressure or distension.

*TruBurst<sup>2</sup>* also offers the facility for the user to configure a standard to their own specification.

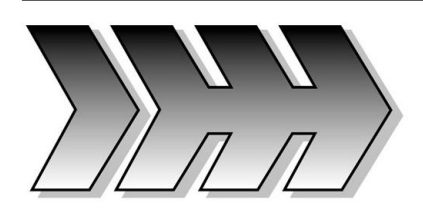

## <span id="page-6-0"></span>2.INSTALLATION

### <span id="page-6-1"></span>2.1. Health and Safety

- 2.1.1. The instrument weighs approximately 60 kg. Therefore, do not attempt to move the unit without assistance from a colleague or suitable lifting apparatus.
- 2.1.2. *TruBurst<sup>2</sup>* complies with the CE regulations in full, see Section 17 for details.
- 2.1.3. The *TruBurst<sup>2</sup>* has been specifically designed with operator health and safety in mind. This instrument ensures the minimum of operator stress and fatigue.

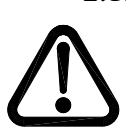

2.1.4. *TruBurst<sup>2</sup>* utilises compressed air. Compressed air is potentially dangerous if misused. Carefully follow the installation guidelines when connecting *TruBurst<sup>2</sup>* to the air supply. If *TruBurst<sup>2</sup>* has been supplied with the optional high-pressure compressor, also refer to the separate user manual supplied with the compressor.

**Do not use any compressed gasses other than compressed air.** 

**Never use oxygen, nitrogen, argon, helium, hydrogen, acetylene, propane or butane.**

**Never apply compressed air to the surface of the human body**.

- 2.1.5. Never tamper with the interlocked safety guard or attempt to use *TruBurst<sup>2</sup>* without the safety guard in place. Tampering with the safety guard will expose the operator to serious risk from injury.
- 2.1.6. Ensure the instrument is isolated from the electrical supply and disconnected from the compressed air supply before removing any covers. Ensure all residual air pressure has been released from the instrument.
- 2.1.7. Fuses with the correct amperage rating must be used.
- 2.1.8. Never use **TruBurst<sup>2</sup>** for anything other than what it is designed for.
- 2.1.9. For Care and Maintenance requirements please refer to Section 4 of this guide.

### <span id="page-7-1"></span>2.2. Unpacking

- 2.2.1. **TruBurst<sup>2</sup>** is a heavy instrument. Use a fork lift truck or hydraulic pump-up trolley to move the packing case as near as possible to the final location. If *TruBurst<sup>2</sup>* is to be placed on a table or stand, ensure it is level, stable and of a sturdy construction.
- 2.2.2. Remove the staples from each corner of the case lid and remove the lid.
- 2.2.3. Carefully remove the packaging and contents from the upper part of the case. **Note that any accessories ordered with the instrument are packed in this top section**.
- 2.2.4. Fold each top side of the case outwards.
- 2.2.5. Carefully remove the packing from around the instrument.
- 2.2.6. Very carefully lift the instrument out of its case and place it on a firm flat surface. To avoid damaging  $\text{Tr}u\text{B}urst^2$ , lift the instrument from underneath the base, close to the feet.

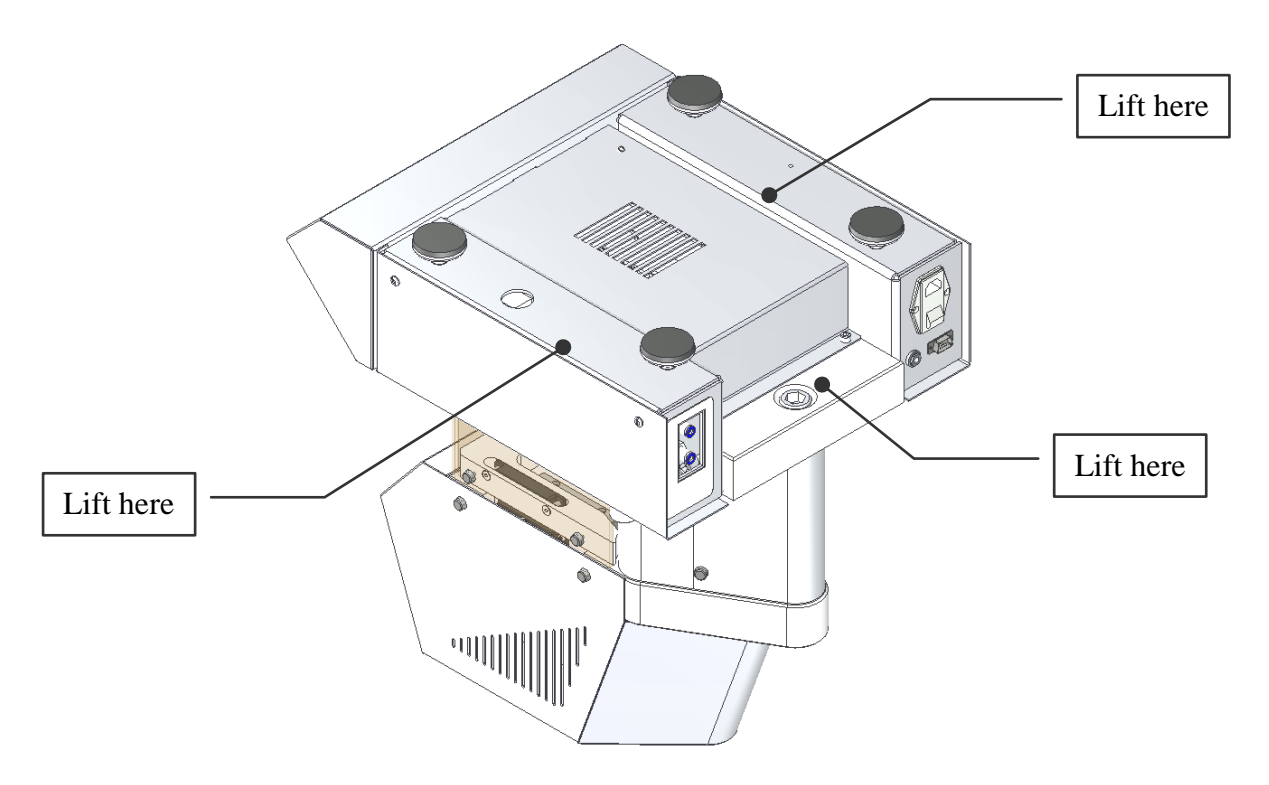

*Figure 1: Lifting points (shown inverted for illustration only)*

<span id="page-7-0"></span>2.2.7. Do not dispose of any packaging material until all standard and optional accessories are accounted for. If there are any discrepancies, please contact your supplier immediately.

## <span id="page-8-1"></span>2.3. Identification of Parts

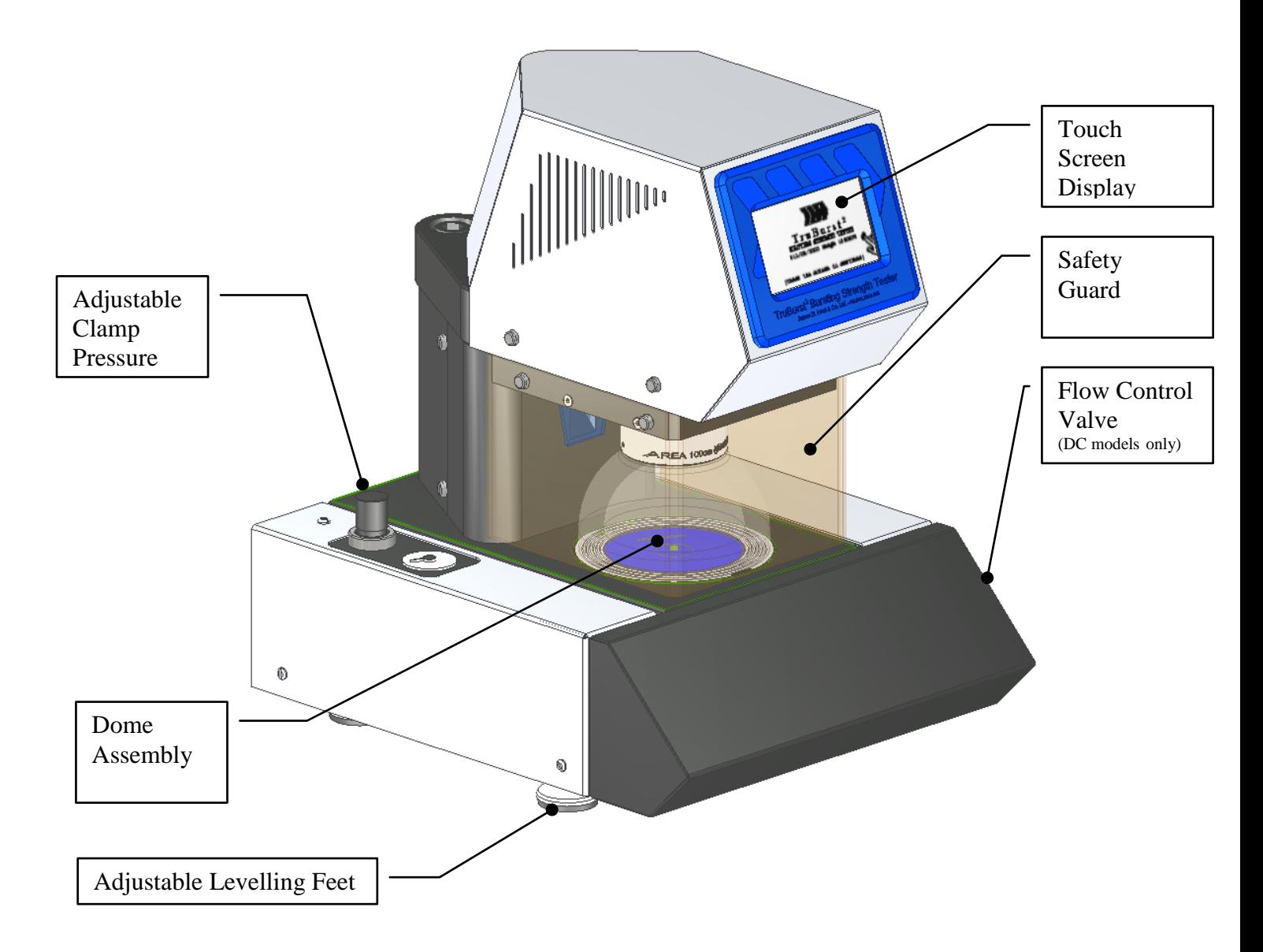

<span id="page-8-0"></span>*Figure 2: TruBurst<sup>2</sup> - Identification of main parts*

*TruBurst<sup>2</sup>* Operator"s Guide – Reference 290-810D ©James H Heal & Co Ltd 2010 Page 9 of 50

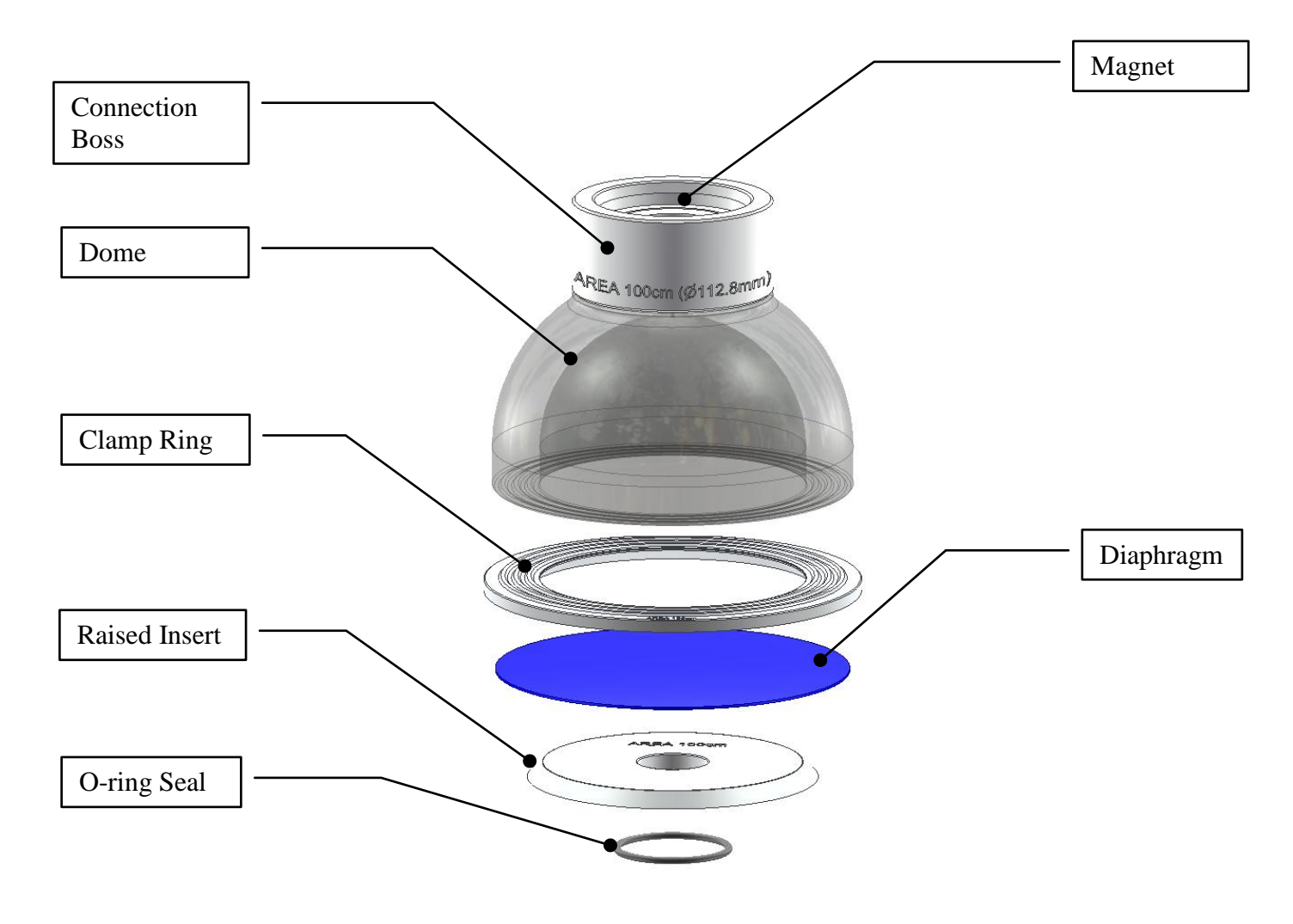

<span id="page-9-0"></span>*Figure 3: Dome Assembly*

## <span id="page-10-0"></span>2.4. Unpacking Check List

2.4.1. Please check the instrument serial number plate corresponds with your delivery note to confirm the correct model instrument has been supplied. The blue serial number plate can be found on the back cover, between the power switch and compressed air inlet.

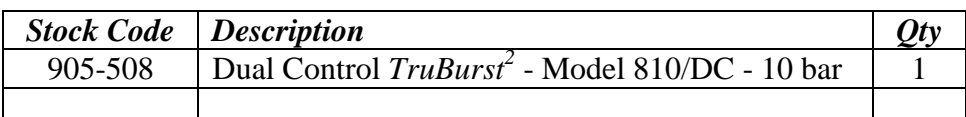

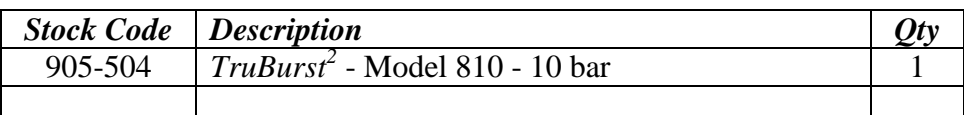

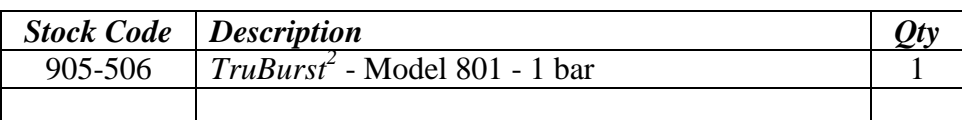

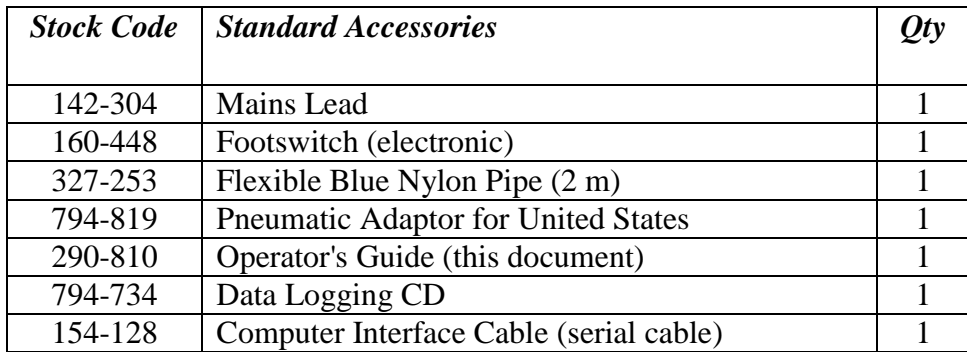

## <span id="page-11-0"></span>2.5. Optional Accessories and Consumables

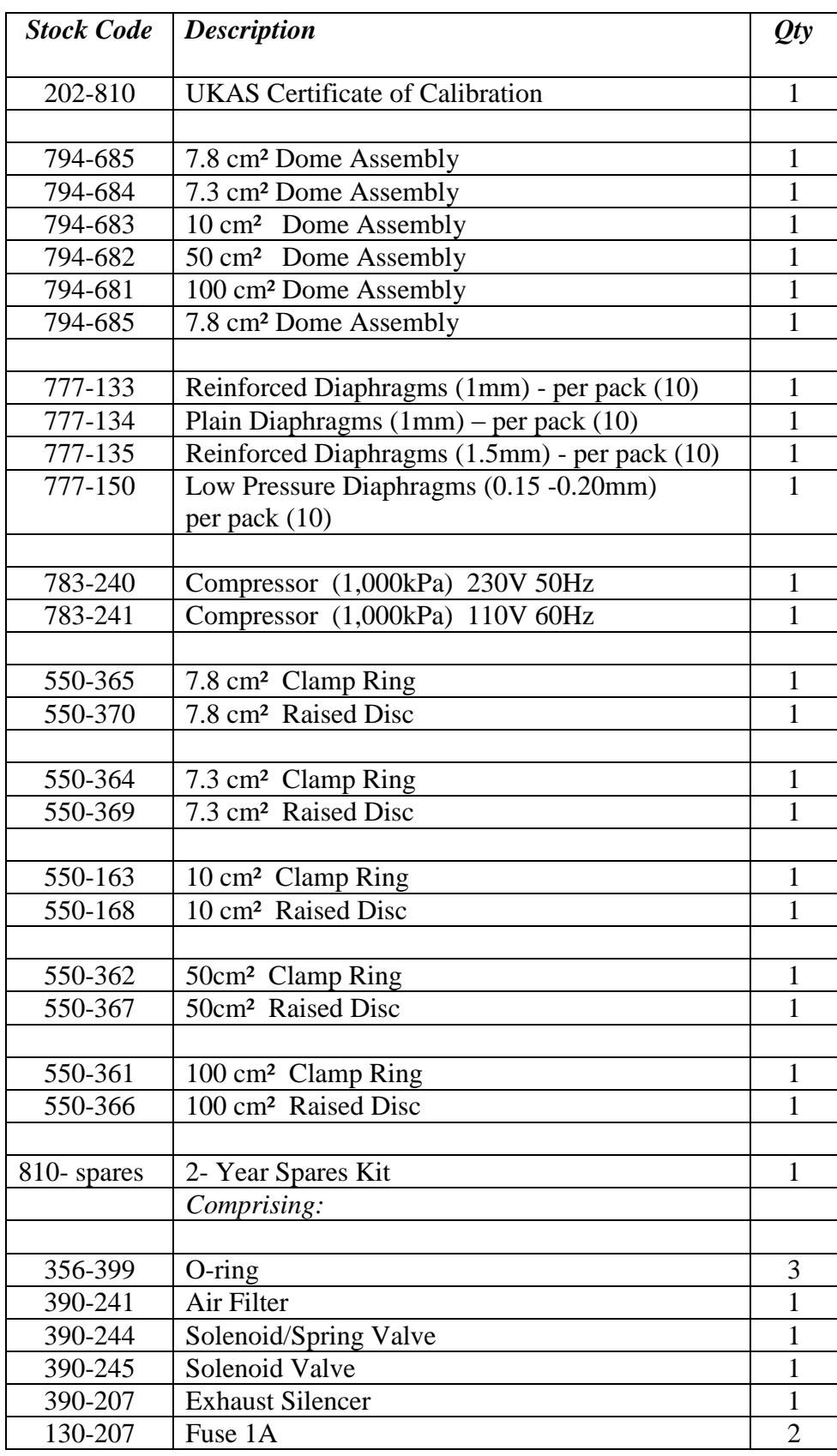

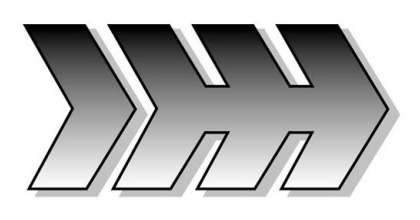

## <span id="page-12-0"></span>3.GETTING STARTED

### <span id="page-12-1"></span>3.1. Connecting to Services

3.1.1. Stand the instrument on a firm, level table or surface.

### <span id="page-12-2"></span>3.2. Connecting to Electrical Supply

- 3.2.1. The instrument is wired for a universal mains input: single phase 90-264V AC 50-60 Hz. *TruBurst<sup>2</sup>* will automatically adjust for the above voltages.
- 3.2.2. Check the details on the label adjacent to the mains cable outlet.
- 3.2.3. Connect the instrument to the correct electrical supply using the mains lead supplied.
- 3.2.4. The power rating for *TruBurst<sup>2</sup>* (excluding Printer and PC) is 40 watts.

### <span id="page-12-3"></span>3.3. Connecting to Compressed Air Supply

### *TruBurst<sup>2</sup>* **Compressed Air Requirements:**

3.3.1. Air consumption will vary according to the type and frequency of testing being carried out.

### **"Factory" Compressed Air Supply:**

3.3.2. The following compressed air supply is recommended for normal continuous testing in accordance with ISO 13938-2:

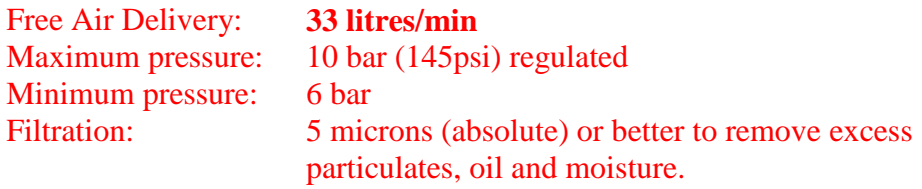

The capacity of *TruBurst<sup>2</sup>* will be limited to the pressure of the compressed air supply.

3.3.3. *TruBurst<sup>2</sup>* is fitted with onboard filtering. However, a heavily contaminated compressed air supply (not filtered) will result in early blockage of the onboard filter element.

### **JHH Optional Air Compressor:**

3.3.4. The optional compressor is supplied with a filter and regulator fitted as standard. The compressor has sufficient air delivery for normal testing in accordance with ISO 13938-2 with a 50% duty cycle. This is equivalent to one burst every 60 seconds for continuous use.

### **Cyclic Testing:**

- 3.3.5. *TruBurst<sup>2</sup>* has the facility to perform cyclic testing. The target pressure, test duration and frequency will dramatically affect the compressed air consumption. The compressed air supply should be sized to satisfy testing requirements. Please contact James H. Heal for advice.
- 3.3.6. The supply of compressed air should be regulated to 10 bar maximum.
- 3.3.7. Oil lubrication of the factory compressed air supply is not required nor recommended.
- 3.3.8. *TruBurst<sup>2</sup>* is supplied with a 2m length of 6mm nylon hose for connection to a suitable compressed air supply. Using with a longer pipe is not recommended, resulting in air supply inefficiency.
- 3.3.9. Ensure all equipment used for connection, including pipes and fittings have a safe working pressure greater than that of compressed air supply.
- 3.3.10.If the optional compressor has been purchased, ensure the compressor is situated in a well-ventilated area with a clean source of air. Refer to compressor manual for full installation details and maintenance schedule.
- 3.3.11. WARNING do not attempt to disconnect any pneumatic pipe without first expelling the excess air by repeatedly depressing the clamp/unclamp button several times.
- 3.3.12. To remove the compressed air pipe from the rear of the instrument, fully depress the locking ring on the pneumatic fitting towards the instrument while simultaneously withdrawing the pipe. DO NOT FORCE THE PIPE.

## <span id="page-14-1"></span>3.4. Instrument Set-up

<span id="page-14-0"></span>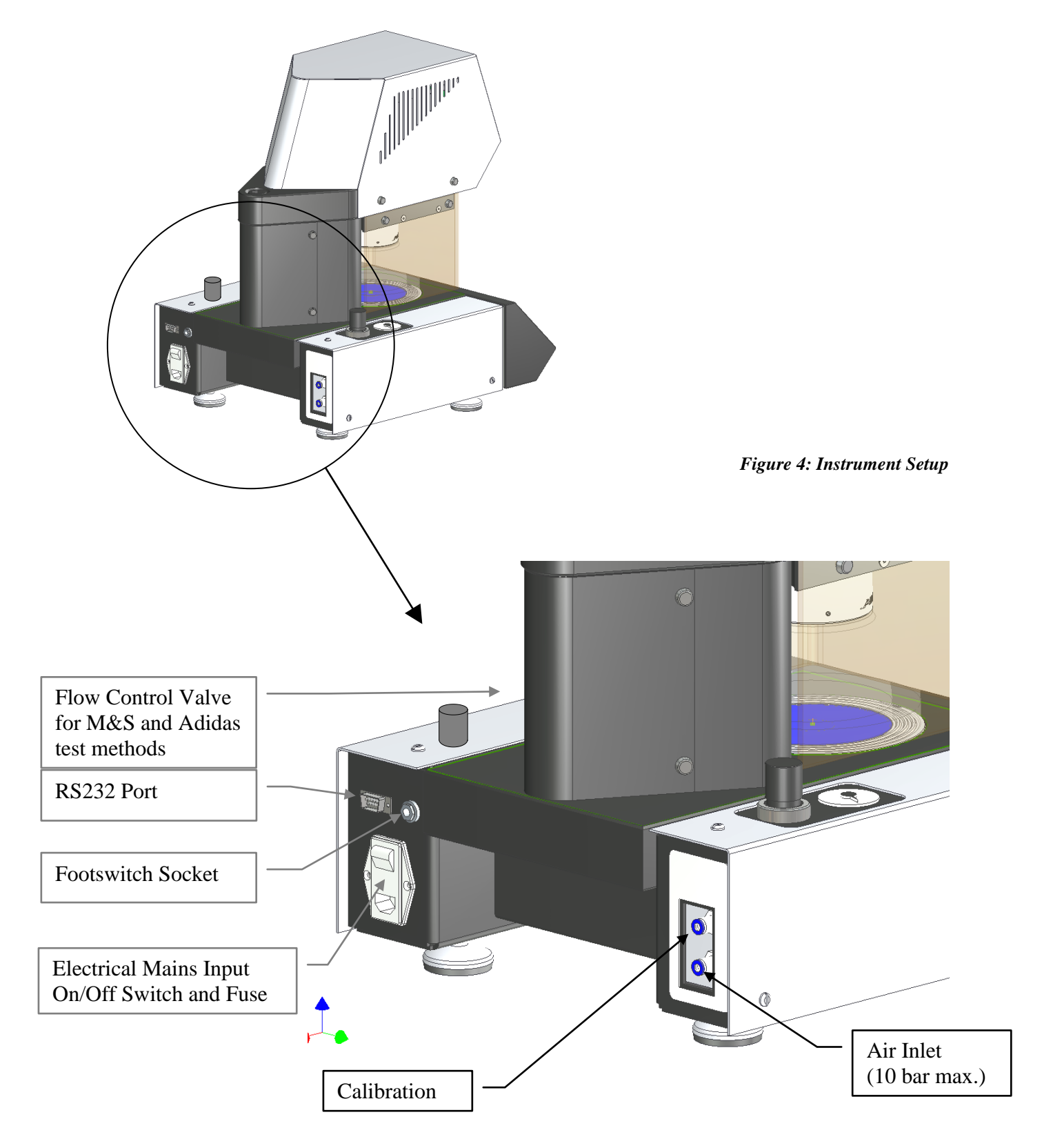

3.4.1. Switch *TruBurst<sup>2</sup>* on using the switch at the rear of the instrument. Allow the instrument to warm up for 5 minutes before commencing testing.

## <span id="page-15-1"></span>3.5. Changing Test Area

- 3.5.1. Note: it is not necessary to switch off the instrument to change test areas. With reference to *[Figure 5](#page-15-0)*, ensure the instrument is in the unclamped (open) position with any specimens removed.
- 3.5.2. Remove the transparent plastic safety guard. The guard is best removed by standing in front of *TruBurst<sup>2</sup>* and pulling the guard in a horizontal direction, away from the instrument. Reasonable force may be required to disengage the guard. The instrument will not operate and is safe with the guard removed.
- 3.5.3. Remove the dome from the end of the clamp piston by carefully pulling vertically downwards. The dome is held secure by magnetic force. Place the dome where it cannot roll and be damaged.

<span id="page-15-0"></span>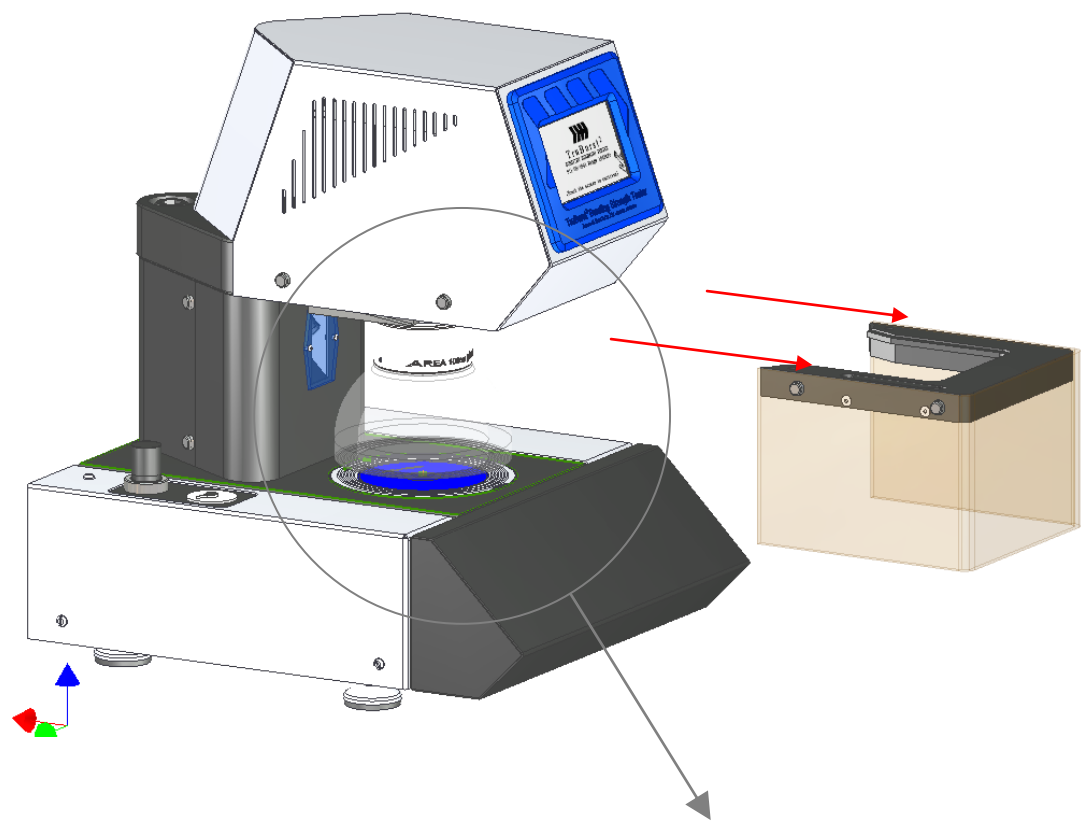

*Figure 5: Removing the protective guard and dome assembly*

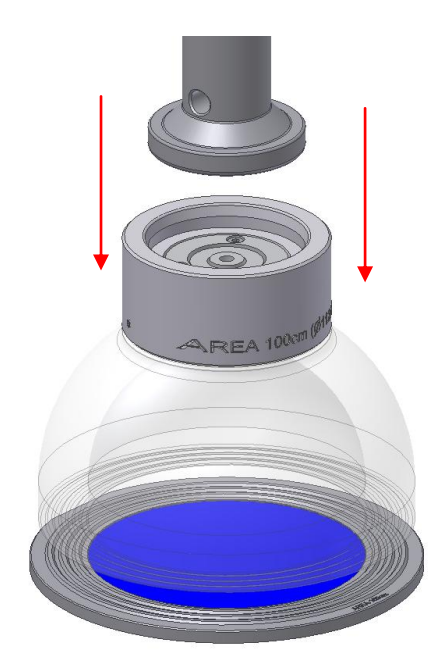

- 3.5.4. With the dome removed, the stainless steel clamp ring can be removed by pressing with your thumb on the top surface close to the outer edge. The clamp ring will lift up at the opposite edge.
- 3.5.5. Remove the diaphragm and replace if damaged or worn. The stock code for re-ordering is marked on the diaphragm. Alternatively see accessories list or the Consumables Menu.

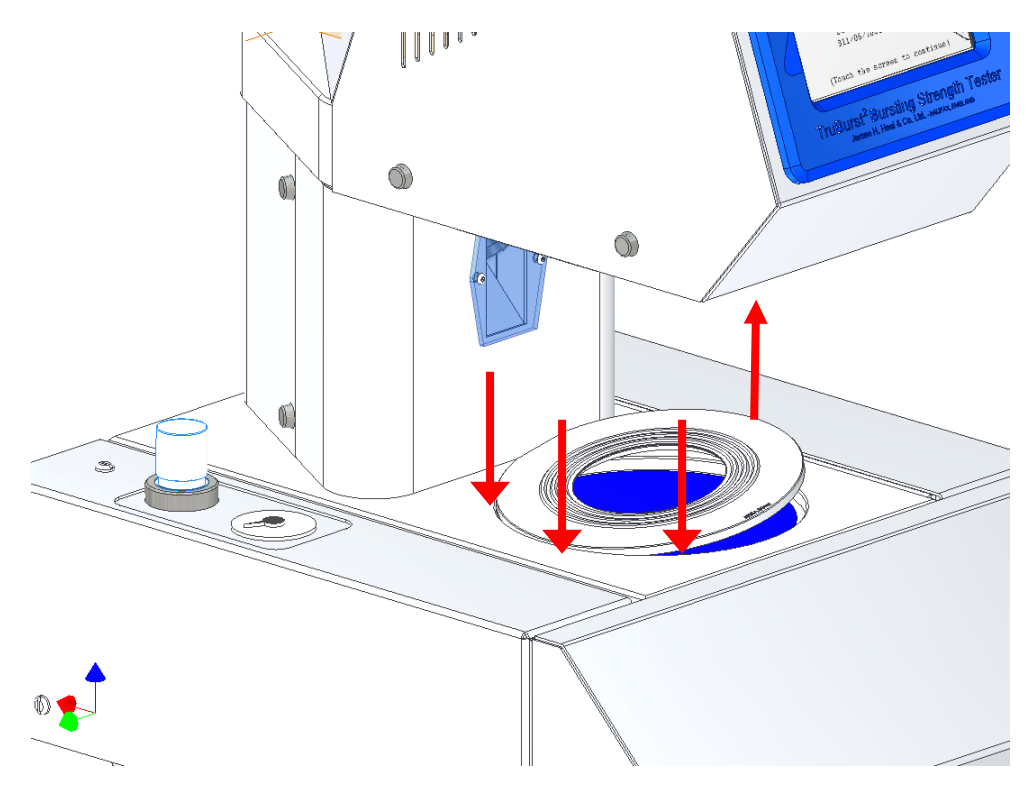

<span id="page-16-0"></span>*Figure 6: Removing the clamp ring*

3.5.6. Remove the Raised Insert by pulling vertically upwards. Ensure the rubber O-ring seal remains seated in the groove. Replace if damaged.

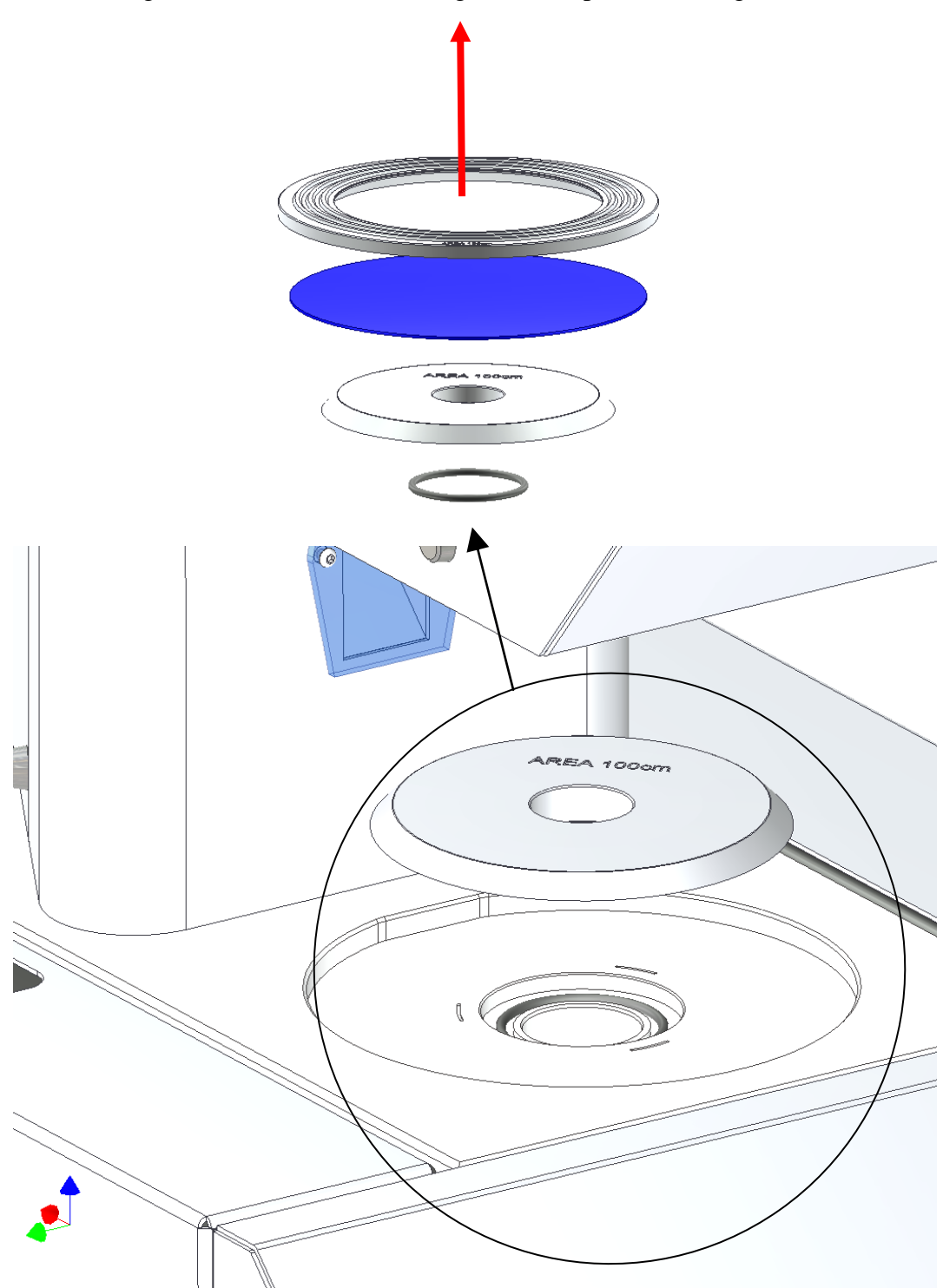

<span id="page-17-0"></span>*Figure 7: Removing the raised insert*

- 3.5.7. Replace the Raised Insert with the desired test area. Note: the test area and diameter is marked on each part.
- 3.5.8. Lay the rubber diaphragm centrally over the Raised Insert. **Note**: It is advisable not to use the same diaphragm for different test areas.
- 3.5.9. Replace the Clamp Ring over the top of the diaphragm, locating in the diaphragm housing. **Note**: the clamp ring has a flat edge. This is an antirotation feature and must be aligned with the profile of the diaphragm housing.
- 3.5.10. Assemble the dome onto the end of the clamp piston. The Dome is held in place by magnetic force.
- 3.5.11.Replace the safety guard onto the guide rails. Ensure the guard is fully home and the tabs are engaged. A `clunk' should be heard when the guard is engaged.

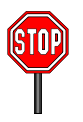

3.5.12.Before continuing testing it is necessary to change the menu settings for the new test area. Select the Standard Definition, *see Section 9 page 32,* and select the new test area. Exit menu and commence testing.

*Hint All components are marked with the test area in cm<sup>2</sup> and corresponding diameter in mm.*

## <span id="page-18-0"></span>3.6. Adjusting the Clamp Pressure

- 3.6.1. *TruBurst*<sup>2</sup> has the potential to develop a massive clamp force (approx. 1.3) tonnes) that may be unsuitable for testing delicate fabrics. Excessive clamp force can cause premature specimen failure close to the clamp ring. The clamp force can be varied to suit a particular specimen.
- 3.6.2. To reduce the clamping force, turn the Pressure Regulator Knob anticlockwise. The corresponding pressure is displayed on the adjacent pressure gauge. To increase the clamping force, turn the knob clockwise. Reducing the clamp pressure below 3 bar may not be sufficient to operate the clamp. Some experimentation may be necessary to obtain an optimum pressure setting for a given specimen material.

*Hint Clamp pressure can be recorded and printed out on the test results for repeatability*

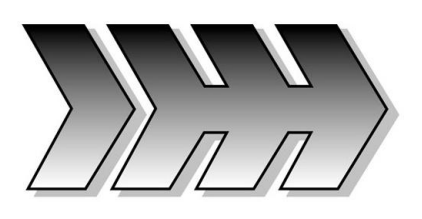

## <span id="page-19-0"></span>4.CARE AND MAINTENANCE

*TruBurst<sup>2</sup>* has been designed using specially selected materials and components to ensure maintenance free operation for long periods of time. Although *TruBurst<sup>2</sup>* is almost maintenance free, it is recommended that the following checks be made:

### <span id="page-19-1"></span>4.1. Daily Checks

- 4.1.1. Ensure the instrument is clean and free from fibres or debris.
- 4.1.2. Domes should be cleaned with a non-abrasive cotton cloth and a nonsolvent cleaning solution.
- 4.1.3. Check the condition of the diaphragm for abrasion or excessive deformation. Replace if necessary.
- 4.1.4. Check transparency of the guard and domes. Glazed or cracked domes/guard must be replaced to maintain safety.
- 4.1.5. If the optional high-pressure compressor has been purchased, refer to compressor instruction manual for maintenance checks. Check the oil level and drain condensation from the air reservoir on a weekly basis.
- 4.1.6. Check for air leaks. Leaks can usually be heard. Excessive leakage wastes electricity and could cause the compressor to overheat.
- 4.1.7. *TruBurst<sup>2</sup>* has an integral self-draining air filter that removes particles and moisture. Occasionally a few droplets of water may be found underneath the instrument when the filter automatically drains. This is perfectly normal and any water should evaporate quickly.
- 4.1.8. Fuses are located in the mains inlet at the rear of the instrument; *Figure 4*.

### <span id="page-20-0"></span>4.2. Annual Checks

- 4.2.1. Check the condition of the O-ring seal. This should be free from cuts or abrasion, replace if necessary.
- 4.2.2. Check the general condition of the Perspex domes. Domes should be highly transparent and free from scratches or abrasion, replace if necessary.
- 4.2.3. Check the transparency of the guard. A glazed or damaged guard **must** be replaced to maintain safety.
- 4.2.4. Powerful magnets are used on the Dome Assemblies. These magnets may attract iron particles. These can be easily removed using an adhesive tape.

### <span id="page-20-1"></span>4.3. Customer Support

Servicing and calibration are available Worldwide – Contact our *HEALINK* Department for further details. *HEALINK* is a totally comprehensive, worldwide support programme. When you buy instrumentation from us, it is the beginning rather than the end of a relationship. Our aim is simple: to provide precisely the services you need to maintain and protect the value of your investment.

In all communications **please quote the serial number** of your instrument e.g., 810/10/1001.

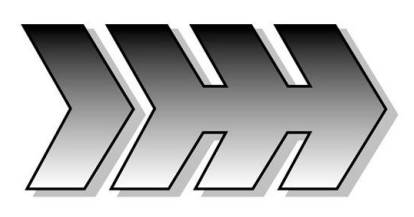

## <span id="page-21-0"></span>5.TOUCH-SCREEN

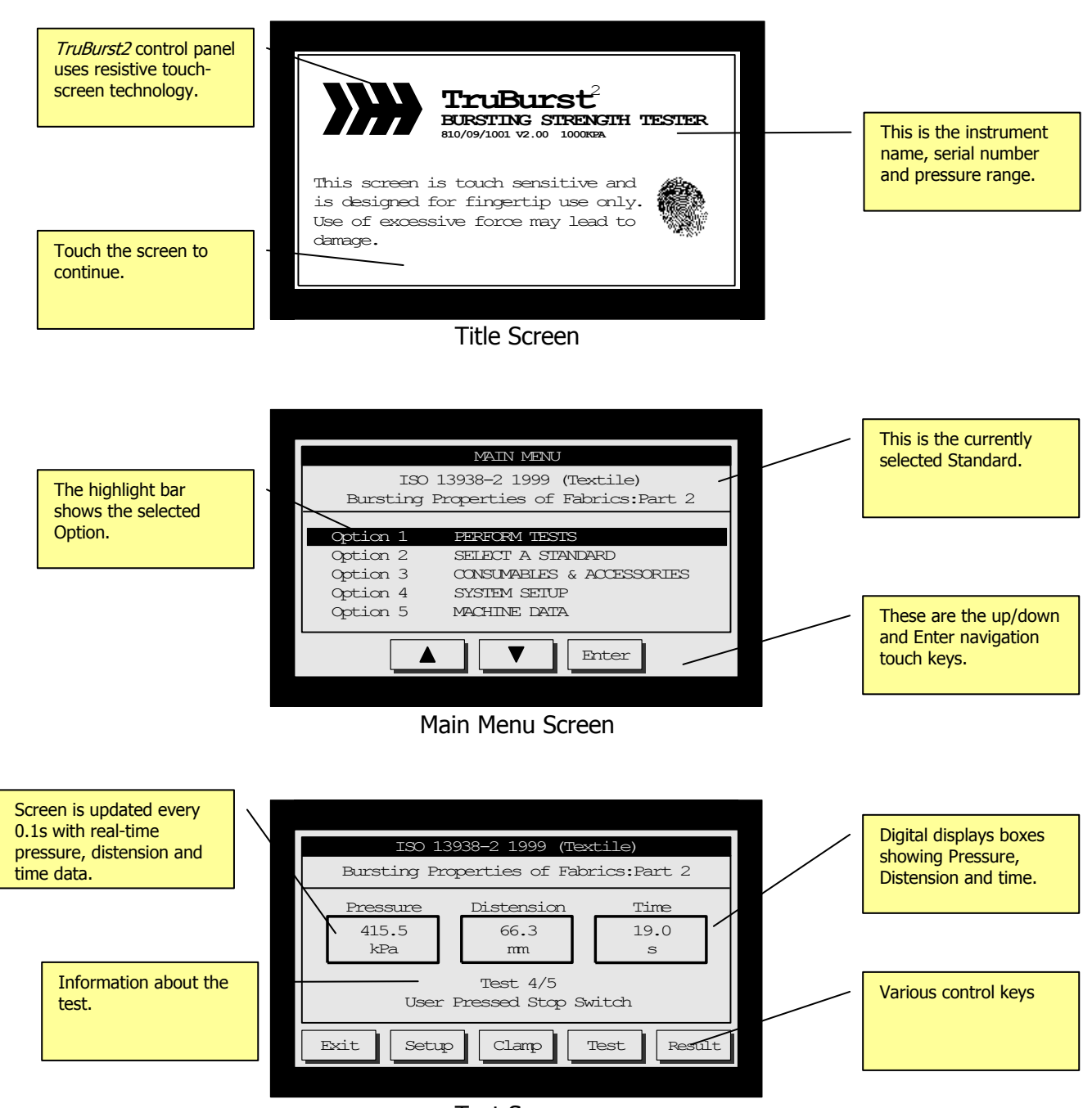

Test Screen

*TruBurst<sup>2</sup>* Operator"s Guide – Reference 290-810D ©James H Heal & Co Ltd 2010 Page 22 of 50

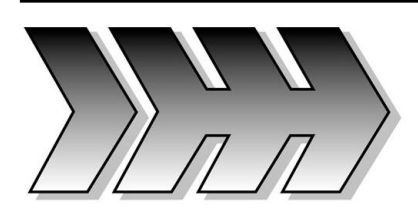

## <span id="page-22-0"></span>6.MAIN MENU

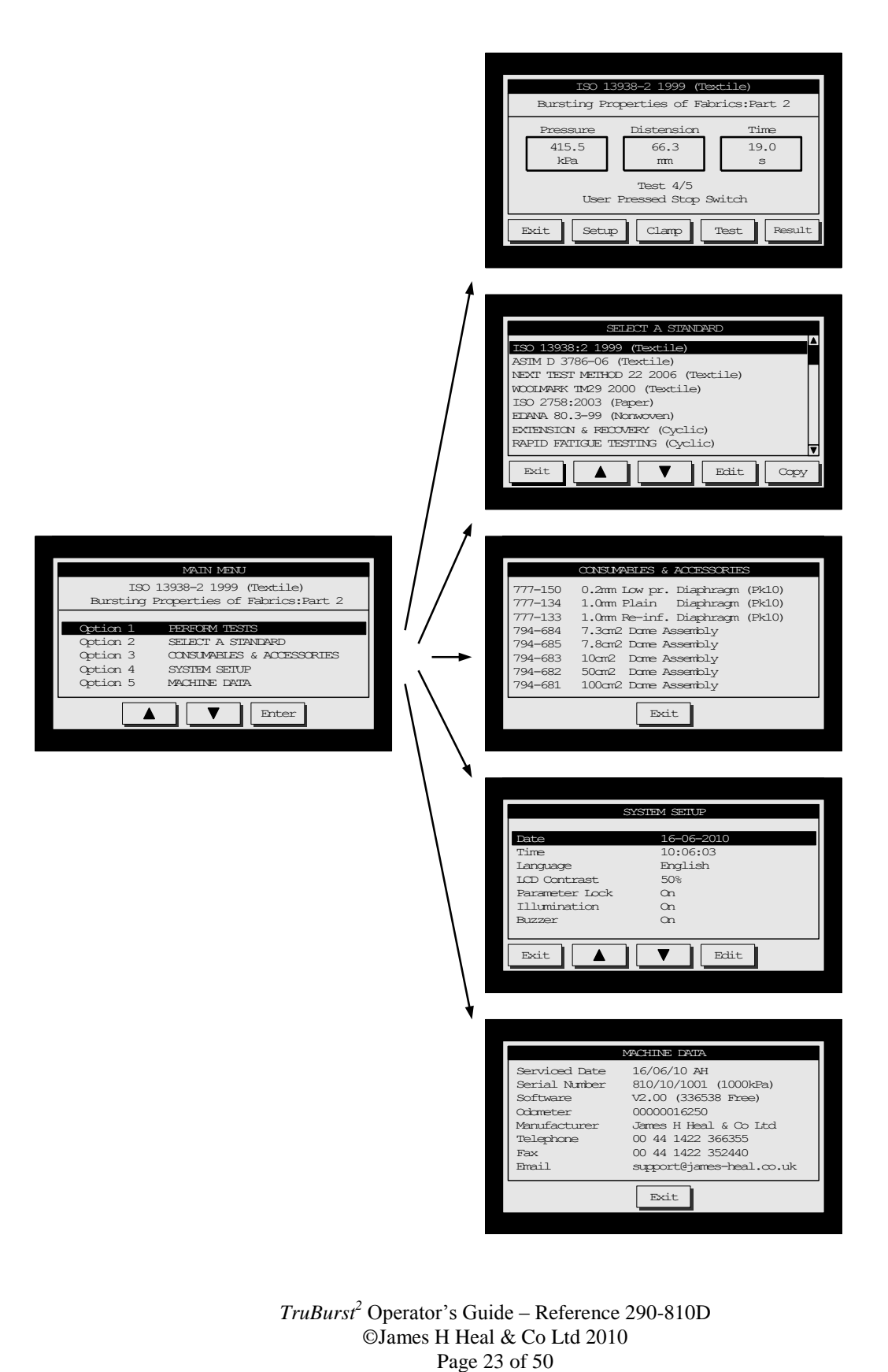

*TruBurst<sup>2</sup>* Operator"s Guide – Reference 290-810D ©James H Heal & Co Ltd 2010

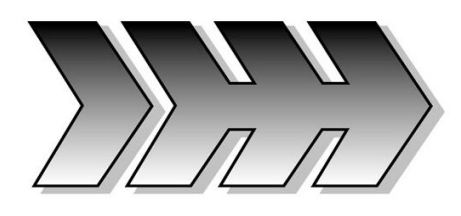

## <span id="page-23-0"></span>7.PERFORMING BURST TESTS

## <span id="page-23-1"></span>PRESSURE CONTROL METHOD

This example is using the ISO 13938-2 1999 test method and talks you through performing a burst test, doing diaphragm correction and sending the results to a PC.

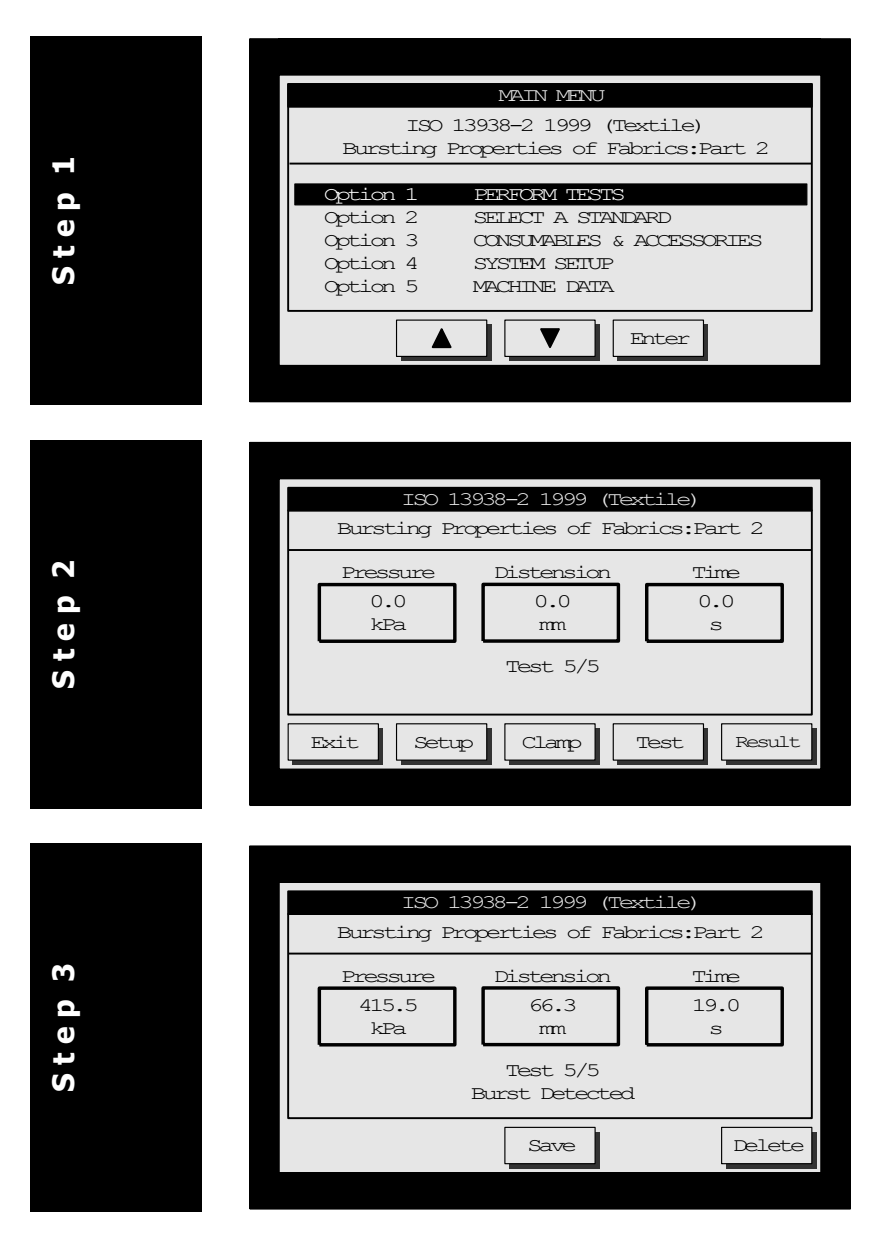

### Perform Tests

Use the  $\blacktriangle$  and  $\nabla$  keys on the MAIN MENU to highlight: "Option 1 PERFORM TESTS" Then press the **Enter** key. See the "Select a Standard" section if you wish to use a different Standard.

#### Start the Test

Place your specimen under the Perspex dome and make sure it is perfectly flat. Now press the **Clamp** key and the clamp will be lowered onto the specimen. Press the **Test** key to start the test.

#### *Did you know?*

For hands-free operation of the Clamp you can use the supplied footswitch.

#### Save the Result

The instrument will automatically stop if it detects a burst and will display the final test result. You now have the option to **Save** or **Delete** the result.

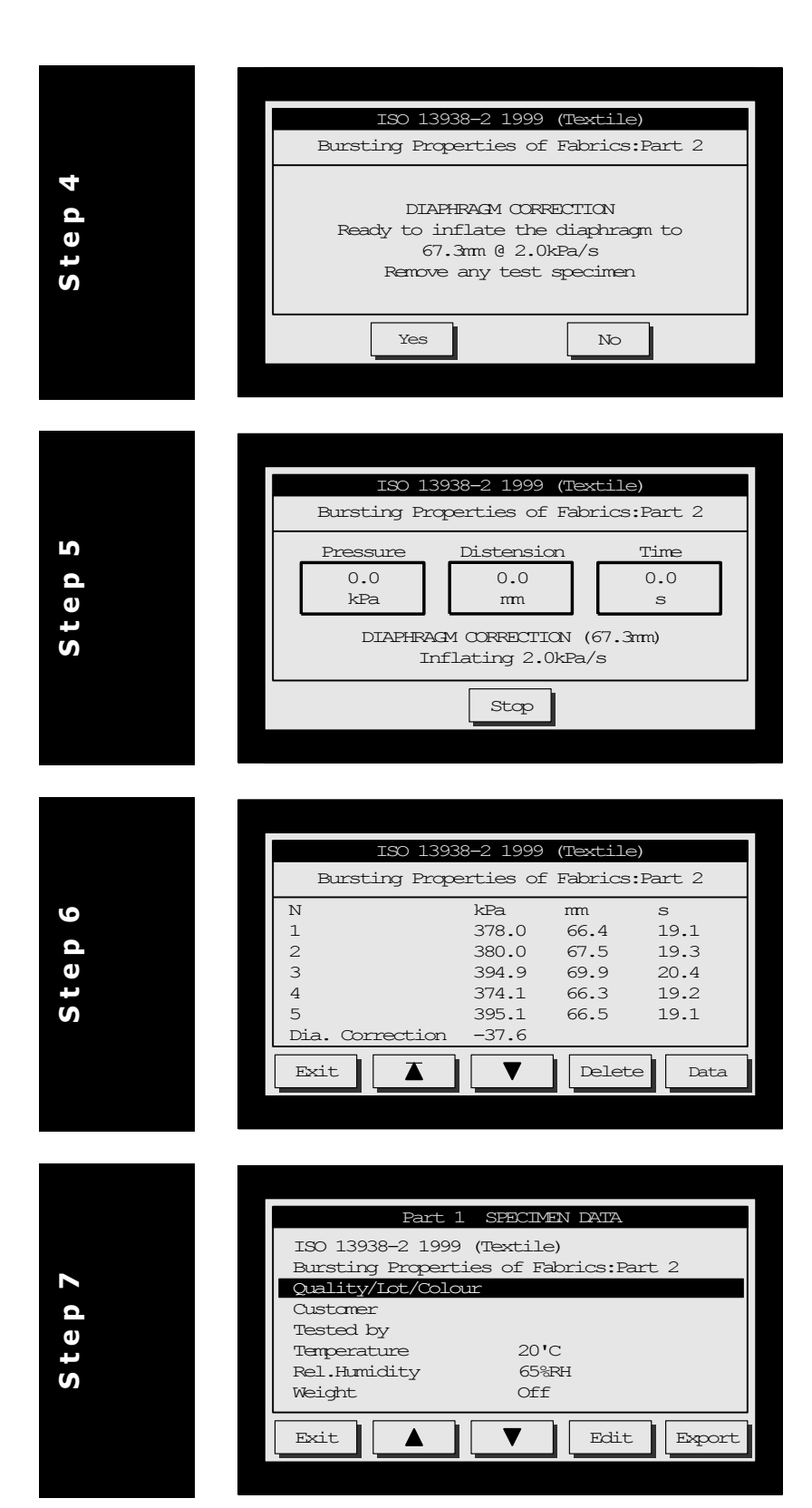

#### Diaphragm Correction

This screen is automatically displayed when you have completed the required number of tests. Press the **No** key if you do not require Diaphragm Correction otherwise, press **Yes,** and the instrument will inflate to the average distension height of the tests you have just performed.

#### Observe Diaphragm Correction

The diaphragm is now slowly inflated to the average distension height – in this case 67.3mm at a rate of 2kPa/s. The pressure to achieve this height is recorded and automatically subtracted from the pressure results.

#### View the Test Results

The individual results, diaphragm correction and statistics are now displayed. Press the  $\triangle$  and  $\nabla$  keys to view more of the results. **Delete** will erase these results. If you wish to send the results to a PC press the specimen **Data** key.

#### Fill in the Specimen Data

Here you have 5 lines of text which<br>can include the Standard can include the Standard name/description along with specimen details such as: quality, lot, colour, customer, tested by etc. To edit any text, use the  $\triangle$  and  $\nabla$  keys and press **Edit** and a "QWERTY" keyboard will be displayed. You can also record the test conditions and specimen weight.

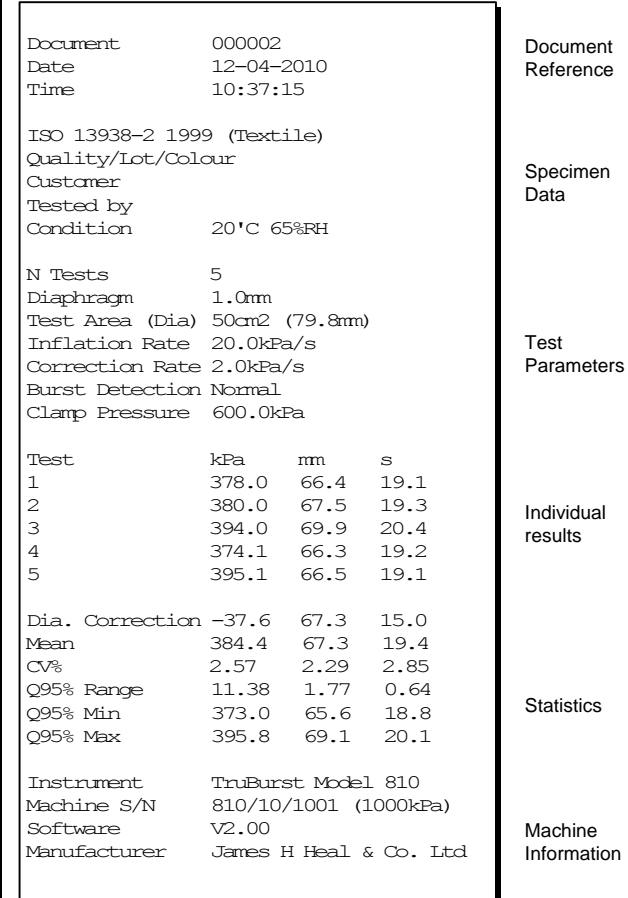

Send the Results to a PC Run the Data Logger software on your PC – see the section on the Data Logger if it is not already installed. When the Data Logger is ready press the **Export** key on *TruBurst<sup>2</sup>* and the results will appear on the PC screen.

istics

:hine rmation

**S t e p 8**

> *TruBurst<sup>2</sup>* Operator"s Guide – Reference 290-810D ©James H Heal & Co Ltd 2010 Page 26 of 50

## 7.2. FLOW CONTROL METHOD (DC model only)

<span id="page-26-0"></span>This example is using the M&S P27 2010 (FABRIC) test method and talks you through performing a burst test and sending the results to a PC.

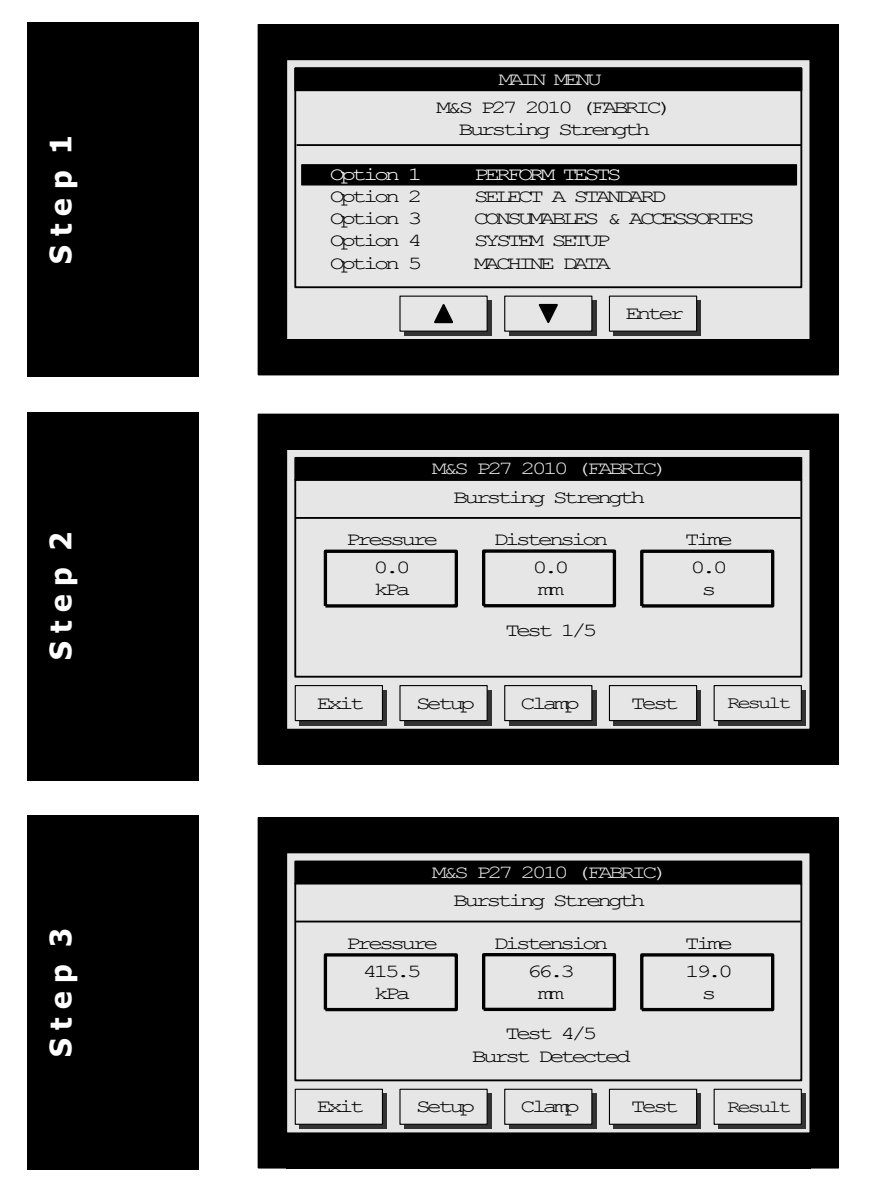

### Perform Tests

Use the  $\triangle$  and  $\nabla$  keys on the MAIN MENU to highlight: "Option 1 PERFORM TESTS" Then press the **Enter** key. See the "Select a Standard" section if you wish to use a different Standard.

#### Start the Test

Place your specimen under the Perspex dome and make sure it is perfectly flat. Now press the **Clamp** key and the clamp will be lowered onto the specimen. Press the **Test** key to start the test.

#### *Did you know?*

For hands-free operation of the Clamp you can use the supplied footswitch.

#### Save the Result

The instrument will automatically stop if it detects a burst and will display the final test result. You now have the option to **Save** or **Delete** the result.

**S t e p** 

**5**

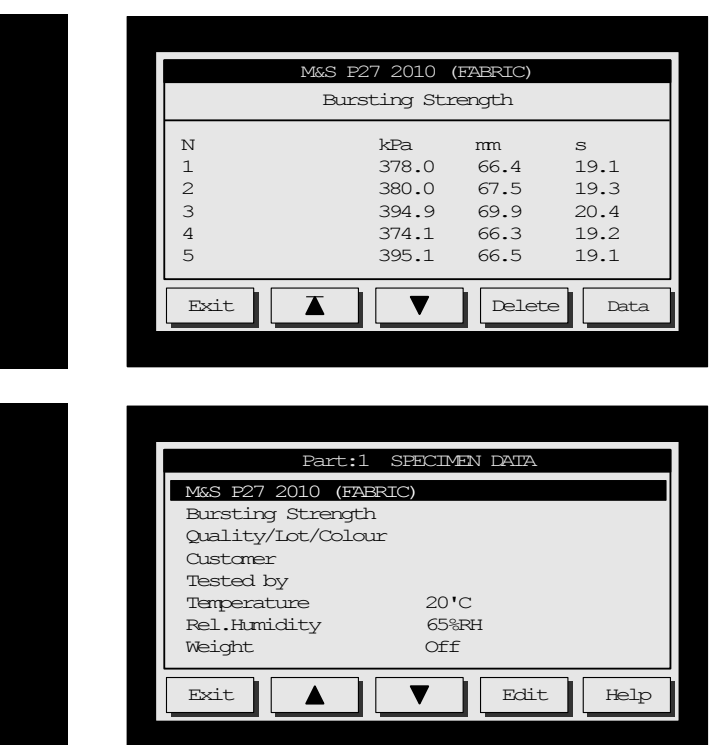

#### View the Test Results

The individual results, diaphragm correction and statistics are now displayed. Press the  $\blacksquare$  and  $\blacksquare$  keys to view more of the results. **Delete** will erase these results. If you wish to send the results to a PC press the specimen **Data** key.

#### Fill in the Specimen Data

Here you have 5 lines of text which can include the Standard<br>name/description along with name/description specimen details such as: quality, lot, colour, customer, tested by etc. To edit any text, use the  $\blacksquare$  and  $\blacksquare$  keys and press **Edit** and a "QWERTY" keyboard will be displayed. You can also record the test conditions and specimen weight.

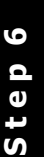

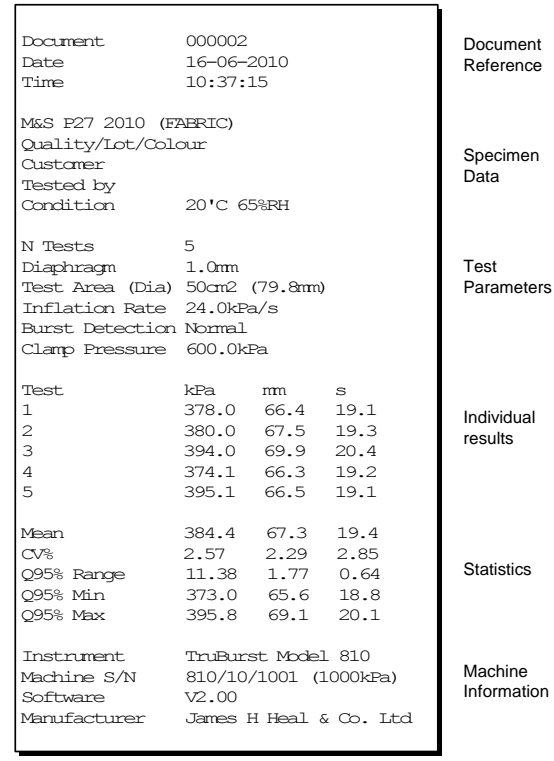

Send the Results to a PC Run the Data Logger software on your PC – see the section on the Data Logger if it is not already installed. When the Data Logger is ready press the **Export** key on *TruBurst<sup>2</sup>* and the results will appear on the PC screen.

*TruBurst<sup>2</sup>* Operator"s Guide – Reference 290-810D ©James H Heal & Co Ltd 2010 Page 29 of 50

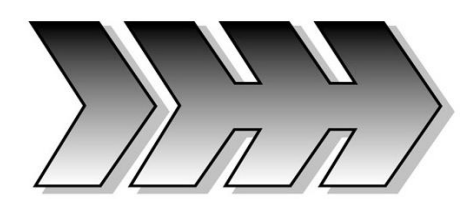

## <span id="page-29-0"></span>8.PERFORMING CYCLIC TESTS

This example uses the EXTENSION & RECOVERY (Cyclic) test method and talks you through performing cyclic tests and sending the results to a PC. Select "**Option 2 Select a Standard'** in main menu then choose or create selected standard, see "Select a Standard" for more information.

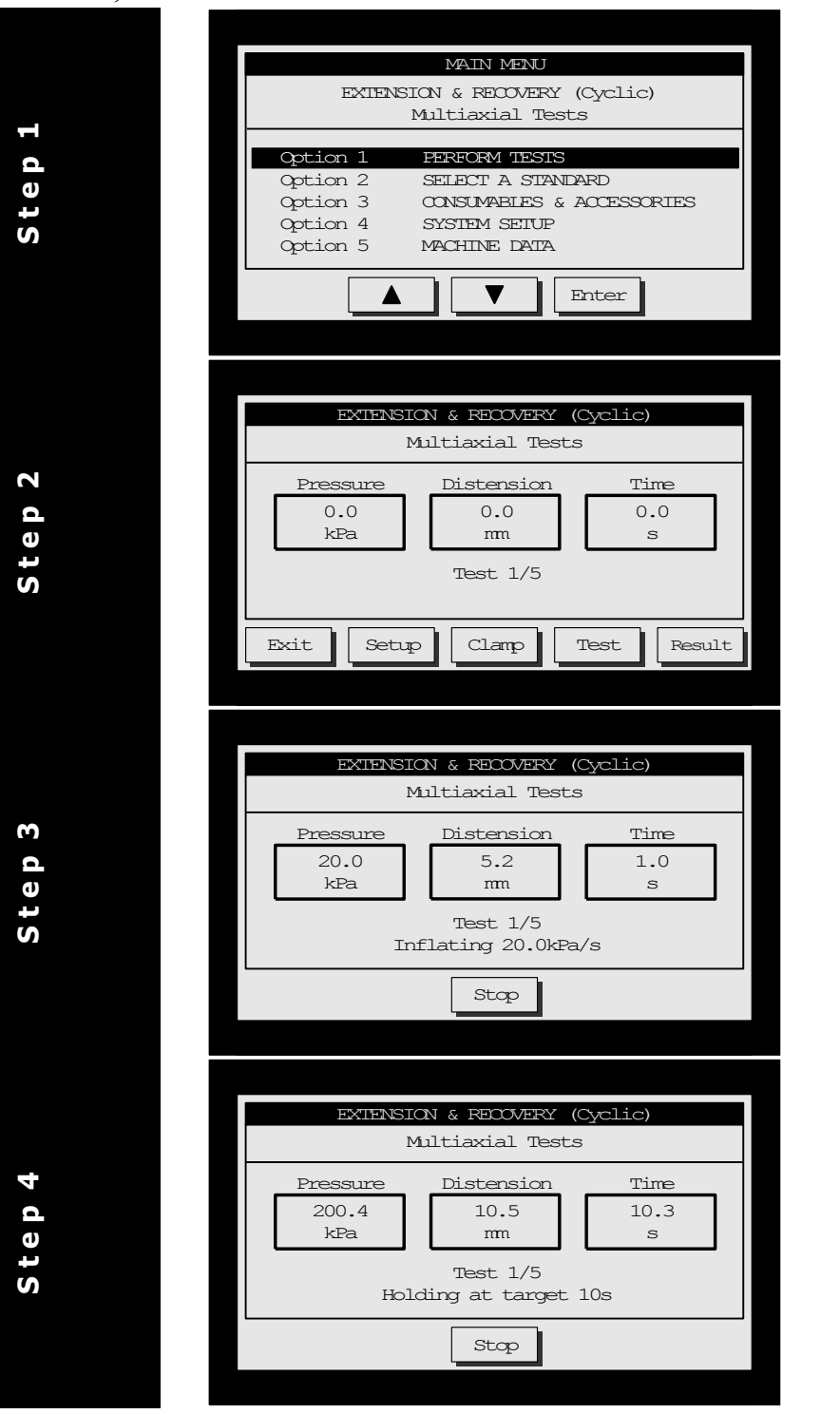

#### Perform Test

Use the  $\blacktriangle$  and  $\nabla$  keys on the MAIN MENU to highlight: "Option 1 PERFORM TESTS" Then press the **Enter** key. See the "Select a Standard" section if you wish to use a different Standard.

#### Start the Test

Place your specimen under the Perspex dome and make sure it is perfectly flat. Now press the **Clamp** key and the clamp will be lowered onto the specimen. Press the **Test** key to start the test. *Did you know?*

For hands-free operation of the Clamp you can use the supplied footswitch.

#### Phase  $A$  – Inflating

Inflation rate can be changed in setup.

The pressure will increase in a linear fashion – in this case 20kPa/s until the target is reached. You can manually end the test at any time by pressing the **Stop** key or footswitch. Make sure inflation rate is lower than target rate.

#### Phase B – Target Hold Time

The pressure will now be maintained to hold the required target value for the duration specified.

This amount can be altered in set up under target hold time.

*TruBurst<sup>2</sup>* Operator"s Guide – Reference 290-810D ©James H Heal & Co Ltd 2010 Page 30 of 50

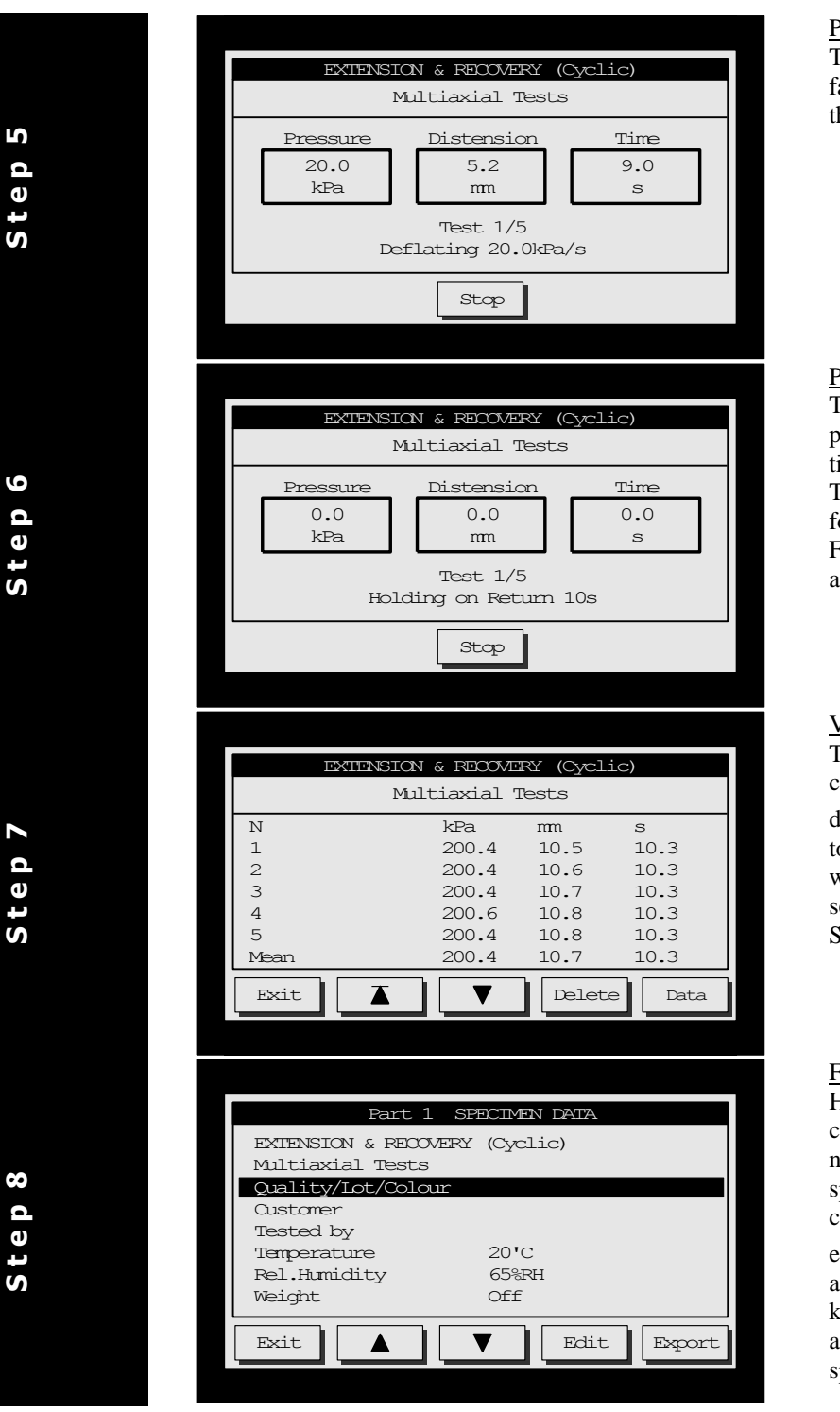

#### Phase  $C$  – Deflating

The pressure will decrease in a linear fashion – in this case 20kPa/s until the pressure returns to zero.

#### Phase D – Return Hold Time

The specimen will be kept at zero pressure for the required holding time.

The cycle begins again from Step 3 for the number of cycles specified. For "rapid fatigue testing" phase b and d should be set to Zero.

#### View the Test Results

The individual results, diaphragm correction and statistics are now displayed. Press the  $\triangle$  and  $\nabla$  keys to view more of the results. **Delete** will erase all results. If you wish to send the results to a PC press the Specimen **Data** key.

#### Fill in the Specimen Data

Here you have 5 lines of text which can include the Standard<br>name/description along with name/description along specimen details such as: quality, lot, colour, customer, tested by etc. To edit any text, use the  $\blacksquare$  and  $\blacksquare$  keys and press **Edit** and a "QWERTY" keyboard will be displayed. You can also record the test conditions and specimen weight.

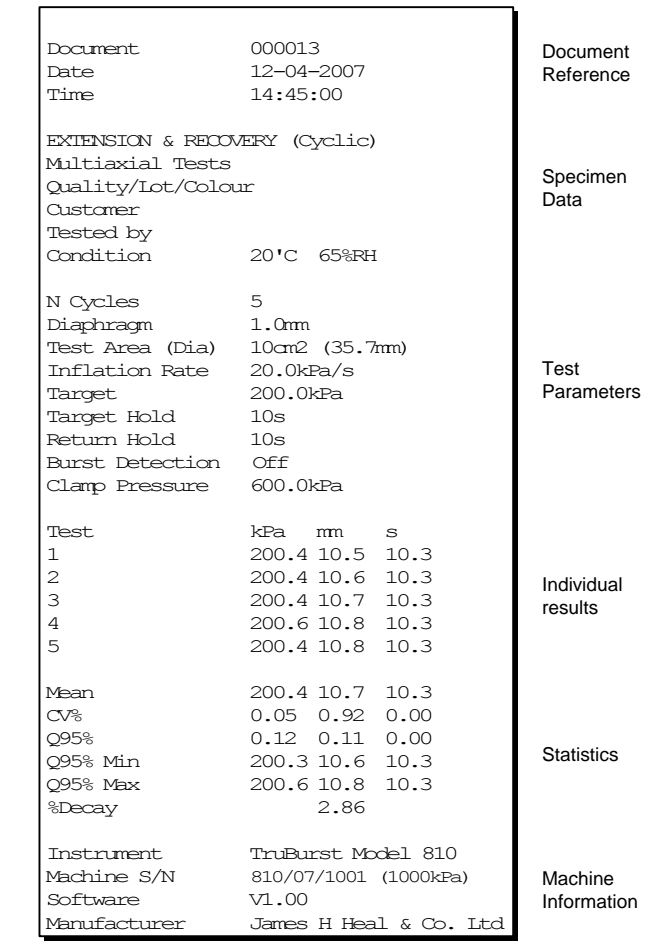

Send the Results to a PC

Run the Data Logger software on your PC – see the section on the Data Logger if it is not already installed. When the Data Logger is ready press the **Export** key and the results will appear on the PC screen.

**S t e p 9**

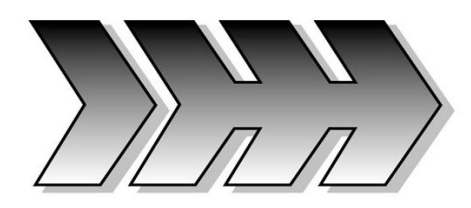

## <span id="page-32-0"></span>9.SELECT A STANDARD

From here you can select a pre-programmed or user defined Standard.

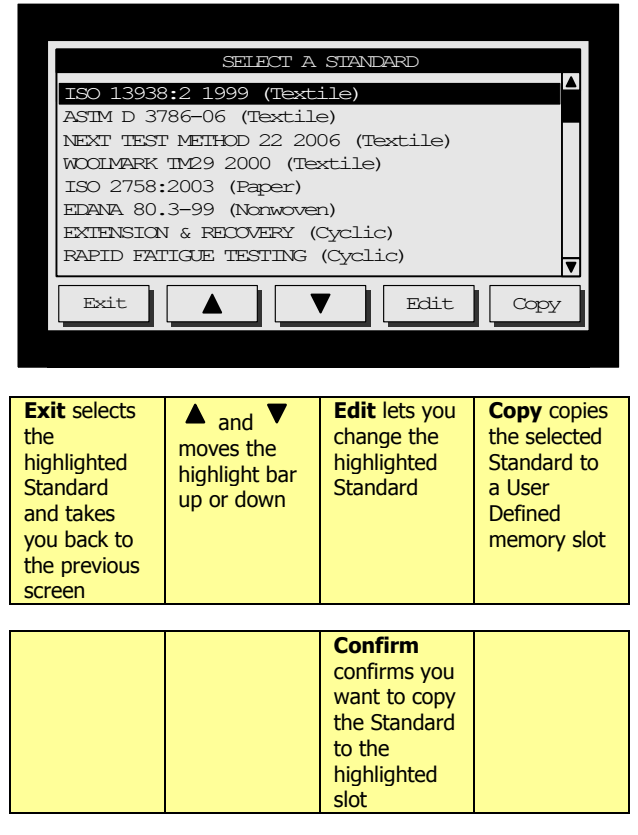

#### *Did you know?*

All parameters are retained in memory when the instrument is switched off.

To quickly move through the Standards list simply touch the area within the scroll bar on the right-hand side of the screen.

#### **Pre-Programmed Standards**

There are 11 pre-defined Standards to choose from:

- 1. ISO 13938:2 1999 (Textile)
- 2. ASTM D 3786-06 (Textile)
- 3. NEXT TEST METHOD 22 2006 (Textile)
- 4. WOOLMARK TM29 2000 (Textile)
- 5. ISO 2758:2003 (Paper)
- 6. EDANA 80.3-99 (Nonwoven)
- 7. EXTENSION & RECOVERY (Cyclic)
- 8. RAPID FATIGUE TESTING (Cyclic)
- 9. M&S P27 2010 (Fabric)
- 10. M&S P27 2010 (Lace)
- 11. Adidas 4.09 (Textile)

#### **User Defined Standards**

There are 50 user definable memory slots for storing your favourite settings in. Each one can be customised for a particular product and instantly recalled for future use.

#### **Creating a User Defined Standard**

These can be based on a Standard that has been copied from the Pre-Programmed Standards OR simply selected and edited.

To copy a Pre-Programmed Standard use the  $\triangle$  and  $\nabla$  keys to highlight the Standard that you want to base your user defined Standard on. Now press **Copy** and *TruBurst<sup>2</sup>* will highlight the first available slot that is free. If you are happy with the location press **Confirm**. If you would like to choose another location use the  $\blacktriangle$  and  $\nabla$  keys then press **Confirm**. You can exit the copy process at any time by pressing **Exit**.

To edit a User Defined Standard use the  $\triangle$  and  $\blacktriangledown$  keys to highlight the required Standard. Now press **Edit**. The following pages give a detailed explanation of each part of the Standard.

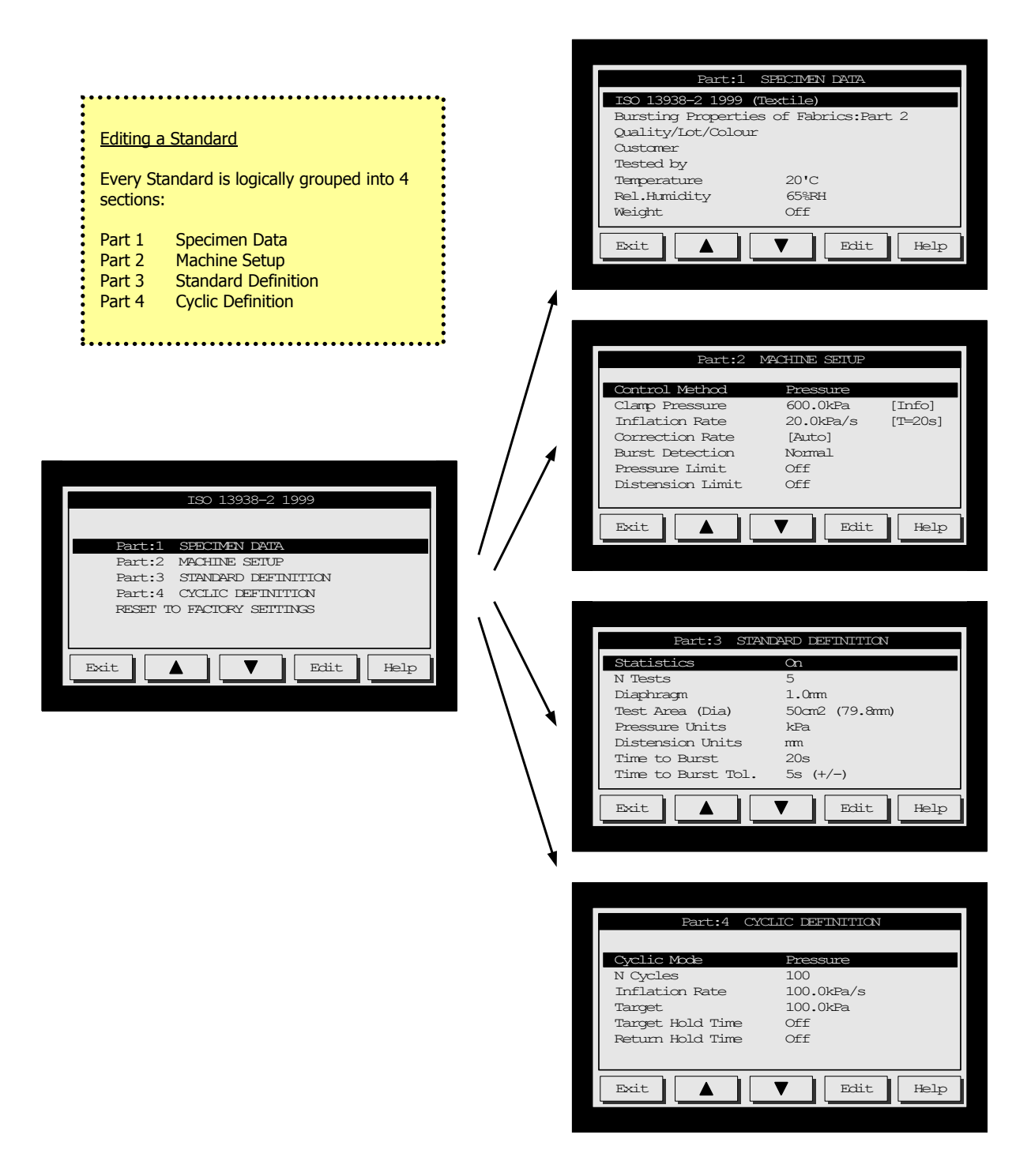

With the **Parameter Lock** OFF each Standard can be reverted back to its original settings by selecting the **Reset to Factory Settings** option.

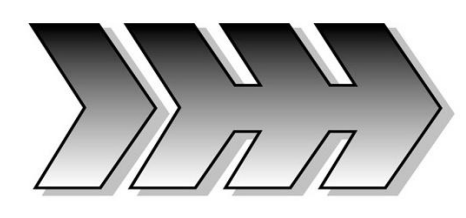

## <span id="page-34-0"></span>10. EDITING A STANDARD

### **Part:1 Specimen Data**

This part of the Standard is for recording information about the specimen and will appear on the test report. This menu will also appear once tests have been completed and ready to export to computer.

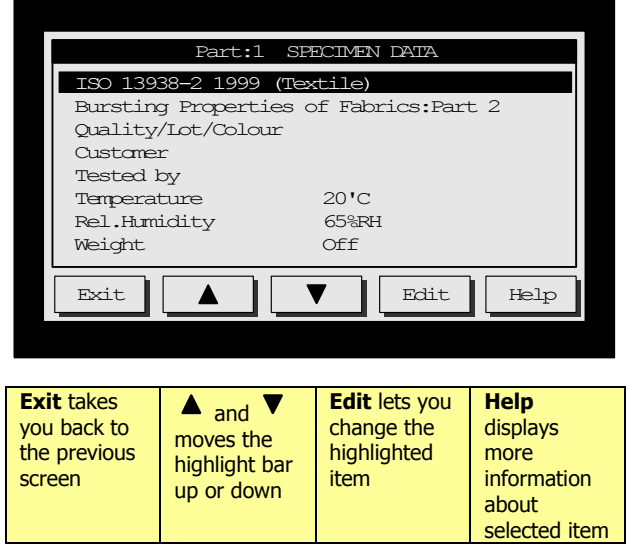

### **Part:1 Specimen Data - Entering Text**

The QWERTY keyboard lets input alpha-numeric characters quickly and easily.

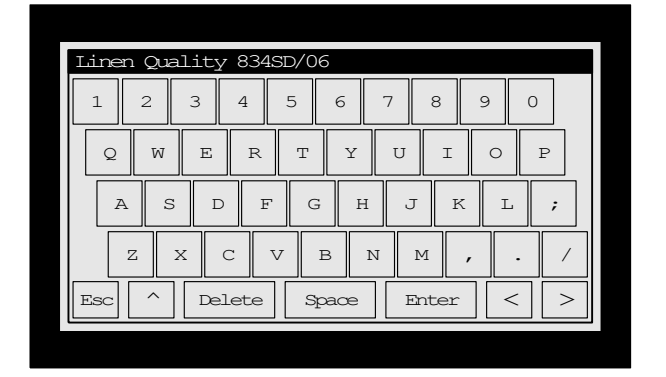

### $\blacktriangle$  and  $\nabla$

Select upper or lower case characters

#### **Text** (5 lines x 39 character)

This text can include the Standard name/description along with specimen details such as: batch, lot, colour, operator and observations. Press the Edit key to change the text.

#### **Temperature** (Range:  $0$  to  $50^{\circ}$ C)

This is the temperature the test specimens have been conditioned in. Typical laboratory conditions are 20'C 65%RH for textiles and 23'C 50%RH for paper.

#### **Relative Humidity** (Range: 0 to 99%RH)

This is the relative humidity the test specimens have been conditioned in. Typical laboratory conditions are 20'C 65%RH for textiles and 23'C 50%RH for paper.

#### **Weight** (0 to  $500 \text{g/m}^2$ )

This is the specimen weight in  $g/m^2$  used to calculate the burst factor/index normally used for paper tests. Set it to 0 if not required.

The QWERTY keyboard has 4-lines of alphanumeric characters. The bottom row of keys perform the following functions:

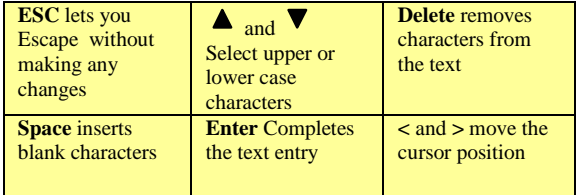

To *insert* a character move the cursor to the end of the text then press the required keys.

To *overwrite* a character position the cursor within the text then press the required key.

#### *Did you know?*

Pressing any key with the cursor on the first character erases the whole line with just one key press.

*TruBurst<sup>2</sup>* Operator"s Guide – Reference 290-810D ©James H Heal & Co Ltd 2010 Page 35 of 50

#### **Part:2 Machine Setup**

These parameters affect how the instrument performs during a test.

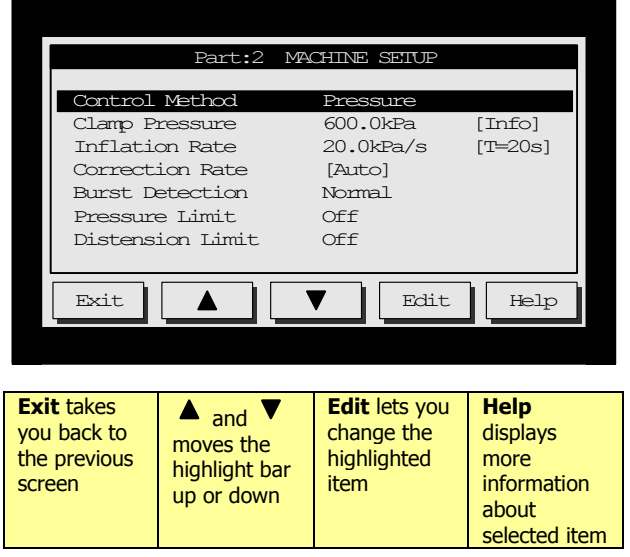

#### *Did you know?*

You can quickly access this menu from the "Test Screen" by pressing the **Setup** key.

#### **Control Method** (Options: Pressure, Flow)

*TruBurst<sup>2</sup>* model 810/DC is a "Dual Control" instrument and can control by either *pressure* or *flow*.

When set to 'Pressure' the pressure will automatically increase in a linear fashion by x kPa/s.

When set to 'Flow' the pressure will increase in a non-linear fashion set by the manual flow control knob located on the right-hand side panel. This method is traditionally used to emulate the Messmer style machines traditionally used for M&S and Adidas test methods.

#### **Clamp Pressure** (Range: 0 to 1000kPa)

This is a record of the amount of pressure used to clamp the specimen and is for information only.

#### **Inflation Rate** (Range: 1.0 to 100.0kPa/s)

Pressure Control Method: This sets the rate the diaphragm inflates at during the test. The "time to burst" (if active) will be shown in brackets e.g.  $[T=20s]$ . If your  $1<sup>st</sup>$  specimen does not burst within the required time you will see a **Time?** key appear when the test stops. Pressing the **Time?** key will automatically adjust the inflation rate to achieve a burst in the correct amount of time. The "time to burst" parameter is set in Part 3 Standard Definition.

Flow Control Method: In this mode this setting is for information only and will be documented in the test results. Use the flow control knob on the right-hand side panel to manually adjust the inflation rate. See the M&S P27 calibration in section 18.

#### **Correction Rate** (Range: 0 to 10.0kPa/s)

This sets the rate the diaphragm inflates at during diaphragm correction. Set it to maximum for automatic adjustment i.e. the correct rate for the test area and diaphragm in use. Set it to 0 if no correction is required.

**Burst Detection** (Options: Off, Very Low, Low, Normal, High, Very High)

This feature will automatically stop the test if a burst is detected. Set it to Off it not required. May need to be set higher for *TruBurst<sup>2</sup>* to detect finer fabrics bursting.

#### **Pressure Limit** (Range: 0 to 1000.0kPa)

This sets the maximum pressure the specimen will be subjected to, typically used in a Pass/Fail type of test. Set it to 0 if no limit is required.

#### **Distension Limit** (Range: 0 to 70.0mm)

This sets the maximum distension the specimen will be subjected to, typically used in a Pass/Fail type of test. Set it to 0 if no limit is required.

### **Part:3 Standard Definition**

These parameters define the setting required by the test method.

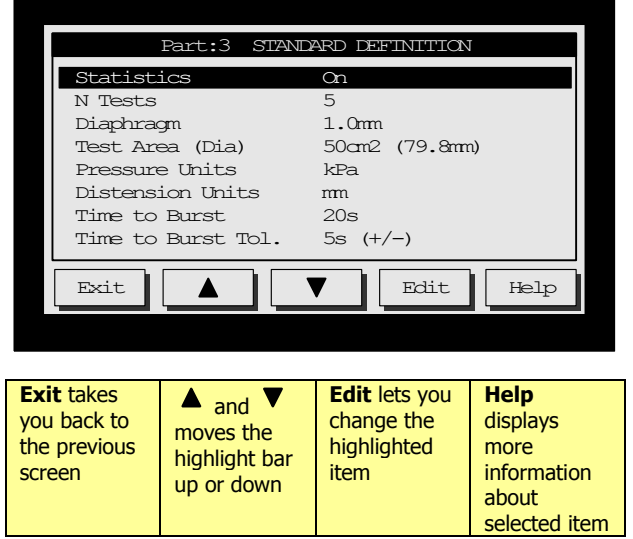

**Statistics** (Options: Mean, Range, STD DEV, CV%, Q95%, Burst Index/Factor, %Decay) Statistics can be selected from the list and appear on the test report.

#### **N Tests** (Range: 0 to 500 tests)

This is the number of tests to be performed. Test results are stored in non-volatile memory until deleted.

#### **Diaphragm** (Options: 0.15, 0.50, 1.0, 1.5mm)

This is the thickness of the diaphragm material in mm and appears on the test report. For optimum performance use James Heal diaphragms.

#### **Test Area (Dia)**

(Options: 7.3, 7.8, 10, 50, 100 and 31.7cm<sup>2</sup>) This is the size of the test area. *TruBurst<sup>2</sup>* automatically detects the test area you are using and will warn you if you attempt to carry out a test with an incorrect dome fitted.

#### **Pressure Units**

(Options: kPa, kg/cm<sup>2</sup>, PSI, bar, kN/m<sup>2</sup>) Pressure can be displayed in different units.

**Distension Units** (Options: mm, cm, inches) Distension can be displayed in different units.

#### **Time to Burst** (Range: 0 to 300s)

This feature will automatically adjust the pressure inflation rate to enable a burst in the required time. Set it to 0 for manual adjustment of the inflation rate.

#### **Time to Burst Tol** (Range: 0 to 10s)

This is the tolerance window of the Time to Burst feature. Set it to 0 if not required.

### **Part:4 Cyclic Definition**

These parameters define the cyclic test method.

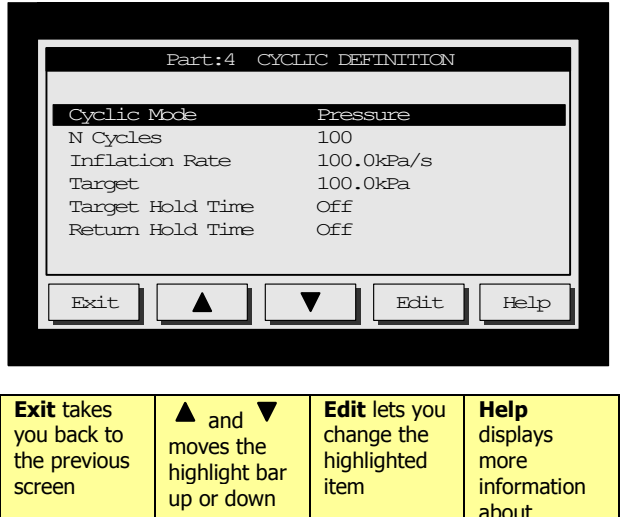

Cyclic Definition

Each cycle consists of the following 4-phases:

- $A = Inflation Rate$
- $B = Target Hold Time$
- $C = Deflation Rate$
- D = Return Hold Time

The cycle can be repeated up to 500 times (N Cycles)

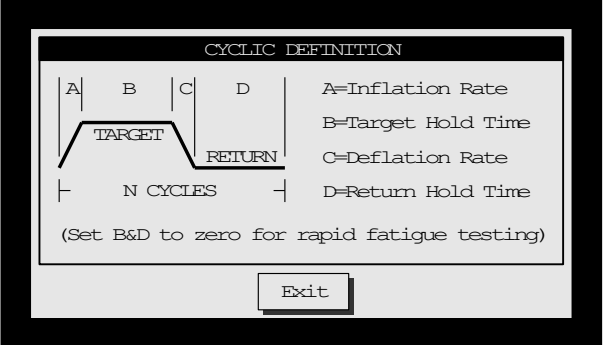

#### **Cyclic Mode** (Options: Off, Pressure, Distension)

*TruBurst<sup>2</sup>* can perform repetitive cyclic tests rather than burst tests. You can cycle to a pressure or distension. Set this to Off if cyclic is not part of your Standard.

#### **N Cycles** (Range: 1 to 500 cycles)

This is the number of repetitive cycles a specimen will be cycled through.

#### **Inflation Rate (A)** (Range: 1.0 to 300 kPa/s)

This sets the rate the diaphragm inflates and deflates during the test. Use high values without hold times for rapid fatigue tests. Setting high inflation rates will cause a degree of overshoot in the target as the inflation rate increases every 0.1s.

**Target (B)** (Range: 0 to 1000kPa or 0 to 70mm) This is the pressure or distension value you which to cycle to.

#### **Target Hold Time (C)** (Range: 0 to 300s)

Once the target (pressure or distension) is achieved use this parameter to maintain the target for a period of time. Set this to 0 if no hold time is required.

#### **Return Hold Time (D)** (Range: 0 to 300s)

After deflation use this parameter to hold the specimen in a relaxed state for a period of time. Set this to 0 if no hold time is required.

#### *Did you know?*

To program rapid fatigue testing cycles set the Target Hold (A) and Return Hold (B) times to zero. The diaphragm will rapidly discharge when the target has been achieved.

selected item

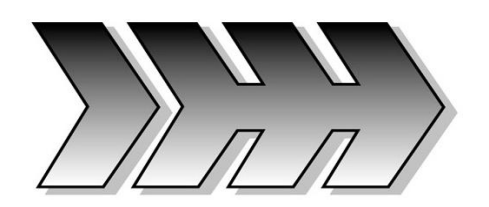

## <span id="page-38-0"></span>11. CONSUMABLES LIST

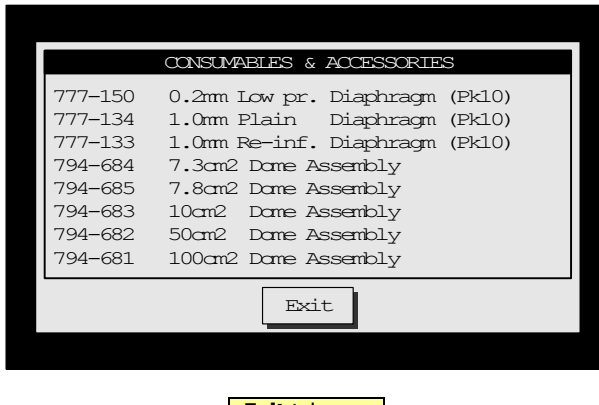

**Exit** takes you back to the previous screen

This is a list of frequently used consumable items and accessories. The six-digit prefix is the stock code followed by the items description. Pressing Exit will return you to the Main Menu.

#### Consumables:

777-150 0.2mm Low pressure Diaphragm (Pack 10) 777-134 1.0mm Plain Diaphragm (Pack 10) 777-133 1.0mm Reinforced Diaphragm (Pack 10) 777-135 1.5mm Reinforced Diaphragm (Pack 10)

#### Accessories:

794-684 7.3cm<sup>2</sup> Dome Assembly 794-685 7.8cm<sup>2</sup> Dome Assembly 794-683 10cm<sup>2</sup> Dome Assembly 794-682 50cm<sup>2</sup> Dome Assembly 794-681 100cm<sup>2</sup> Dome Assembly

*TruBurst<sup>2</sup>* Operator"s Guide – Reference 290-810D ©James H Heal & Co Ltd 2010 Page 39 of 50

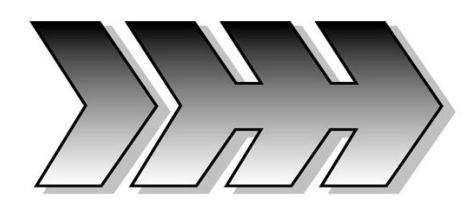

## <span id="page-39-0"></span>12. SYSTEM SETUP

From here you can set the system date and time, languages and other setup parameters.

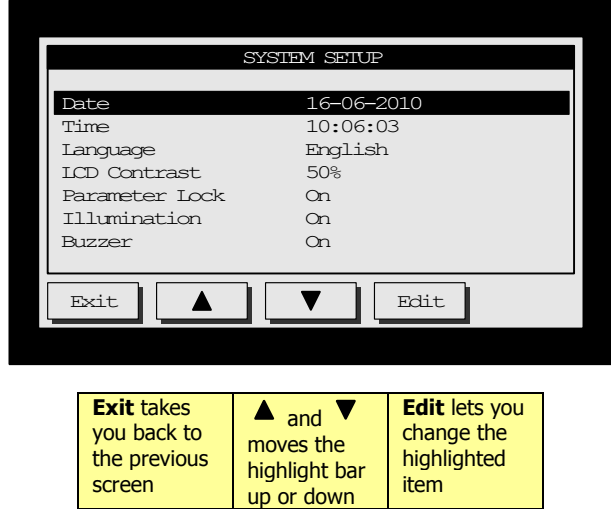

*Did you know?*

If the Parameter Lock is Off it will remind you to turn it On whenever you exit the "Select a Standard" menu.

#### **Date** (Format dd-mm-yyyy)

The date is displayed in day/month/year format. To edit the date, highlight the **Date** option and touch Edit. Use the  $\triangle$  and  $\nabla$  keys to change the day value. Subsequent presses of the **Edit** keys moves you to the month and year settings respectively. Press **Edit** to complete the change.

#### **Time** (Format hh:mm:ss)

The time is displayed in hours/minutes/seconds format. To edit the time, highlight the Time option and touch **Edit**. Use the  $\triangle$  and  $\nabla$  keys to change the hours value. Subsequent presses of the **Edit** keys moves you to the minutes and seconds settings respectively. Press **Edit** to complete the change.

#### **Language**

(Options: English, French, German, Spanish, Italian) This is the language the screens and test reports appear in. There are 5 languages to choose from.

#### **LCD Contrast** (Range: 0 to 100%)

This adjusts the viewing angle/contrast of the LCD display. For best viewing, adjust the contrast when *TruBurst<sup>2</sup>* has been switched on for at least 10 minutes.

#### **Parameter Lock** (Options: Off, On)

When turned On, this lock prevents accidental editing of a Standards parameters.

#### **Illumination** (Options: Off, On)

The test area is illuminated by a low power long-life ultra-bright Light Emitting Diode (LED). Set it to Off if not required

#### **Buzzer** (Options: Off, On)

*TruBurst<sup>2</sup>* emits a short beep whenever a key is pressed. Set it to Off if not required.

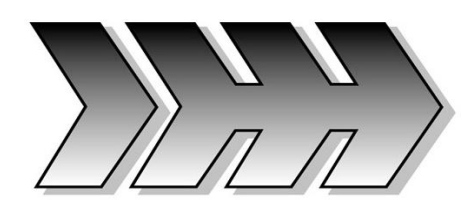

# <span id="page-40-0"></span>13. MACHINE DATA

MACHINE DATA lists important information about your instrument. This data is required whenever you require Healink service/maintenance.

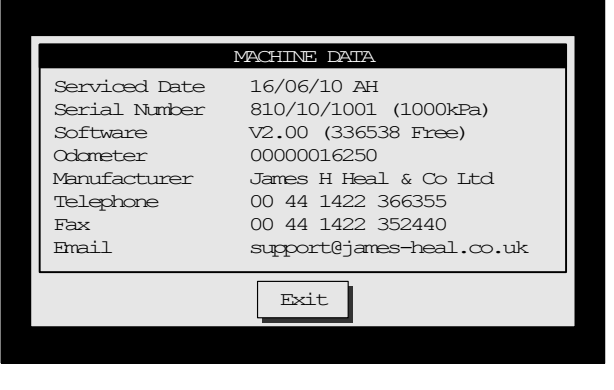

**Exit** takes you back to the previous screen

**Serviced Data:** This is the date the instrument was last serviced by a Healink engineer. This will display --/--/--… if the instrument has not yet had a Healink service.

**Serial Number:** Serial number of the instrument and the pressure capacity.

**Software:** Software version number.

**Odometer:** This provides Healink engineers with information on the usage of the instrument.

**Telephone:** James H Heal telephone number.

**Fax:** James H Heal fax number.

**Email:** Healink service support Email address.

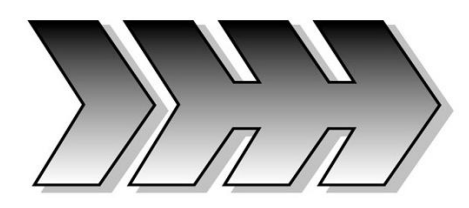

## <span id="page-41-0"></span>14. DATA LOGGER

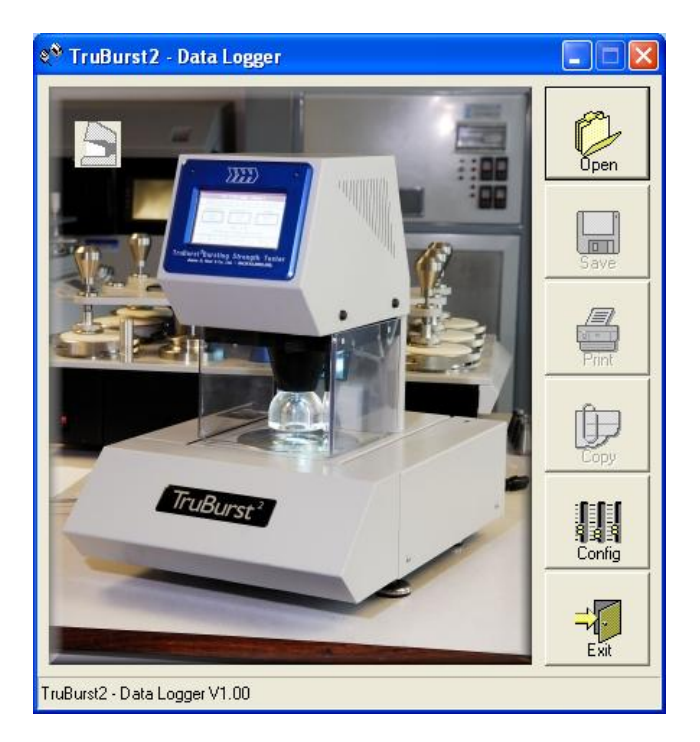

The *TruBurst<sup>2</sup>* Data Logger software features:

- Automatic download, print and storage of test reports on your PC
- Provides tools to Recall, Edit, Save, Delete and Print stored test reports
- Provides drag & drop copying and copy to clipboard for pasting into other applications

#### **Requirements:**

- *TruBurst<sup>2</sup>* Bursting Strength Tester
- *TruBurst<sup>2</sup>* Data Logger software supplied on CD-ROM
- 9 way serial interface cable (D Type female-female null modem)
- A PC with a spare RS232 serial COM port running Windows 98/ME/NT/XP/Vista/7 operating system.

Any PC capable of running one of the above mentioned Operating Systems will be sufficient for the requirements of the *TruBurst<sup>2</sup>* Data Logger.

#### **Connecting** *TruBurst<sup>2</sup>* **to a Personal Computer**

#### Hardware Connections

With the power off, connect one end of the serial interface cable to the 9-way D-type connector on the rear of *TruBurst<sup>2</sup>* and the other end to a spare COM port on your PC. Power up the PC then *TruBurst<sup>2</sup>* . If your computer does not have a 9-way D-type connector you can use a USB-to-Serial adaptor instead. See the Trouble Shooting section later in this guide.

#### Software Installation

Before running the set-up program which installs the *TruBurst<sup>2</sup>* – Data Logger software, it is recommended to exit all other programs. Insert the CD into your DVD/CD-ROM drive. The set-up program will start the installation wizard, which will guide you through the set-up procedure. If the set-up program does not start automatically, click the Windows "START" button then choose 'RUN...' and type "D:\Setup.exe" assuming that "D" is the drive letter for your DVD/CD-ROM.

To start the Data Logger, double click the *TruBurst<sup>2</sup>* icon on your desktop.

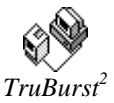

*TruBurst<sup>2</sup>* – Data Logger will display this message. These are the factory settings but they can easily be changed by selecting the **Config** button.

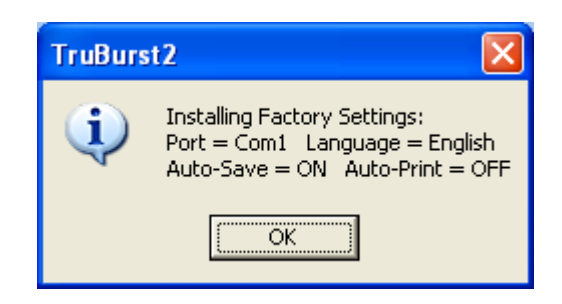

*TruBurst<sup>2</sup>* Operator"s Guide – Reference 290-810D ©James H Heal & Co Ltd 2010 Page 42 of 50

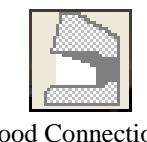

१<sup>९</sup> TruBurst2 - Data Logger

COM Port: 1

 $G$  English C Francais

Deutsch

 $\nabla$  Save Files  $\Box$  Print Files

극

C Italiano

C Espanol

Port

Language

Automatic

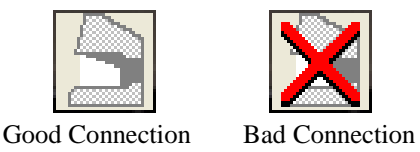

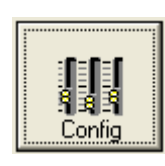

#### **Configuring the Software**

The icons on the left indicate the status of the connection to *TruBurst<sup>2</sup>* . If you have a bad connection click the **Config** button and select another COM Port.

#### **Port**

 $\Box$  $\Box$  $\times$ 

 $\overline{m}$ 

II<br>K Confic

It is very important to select the correct COM Port for communication with *TruBurst<sup>2</sup>* . The connection icon in the top left-hand corner of the start screen indicates when you have selected the correct communications port and have a Good Connection.

An error message "Run time error: 8002 Invalid Port Number" may be displayed if your computer does not support the selected port. See Trouble Shooting section later if you receive this error message.

#### **Language**

Clicking on any of the language options instantly changes the on-screen text to the chosen language.

#### **Save Files**

Tick this option if you want Data Logger to automatically save a test document when it is received from *TruBurst<sup>2</sup>* . Data Logger will automatically assign a unique filename based on the document reference number.

#### **Print Files**

Tick this option if you want Data Logger to automatically print out each test report as it is arrives from *TruBurst<sup>2</sup>* .

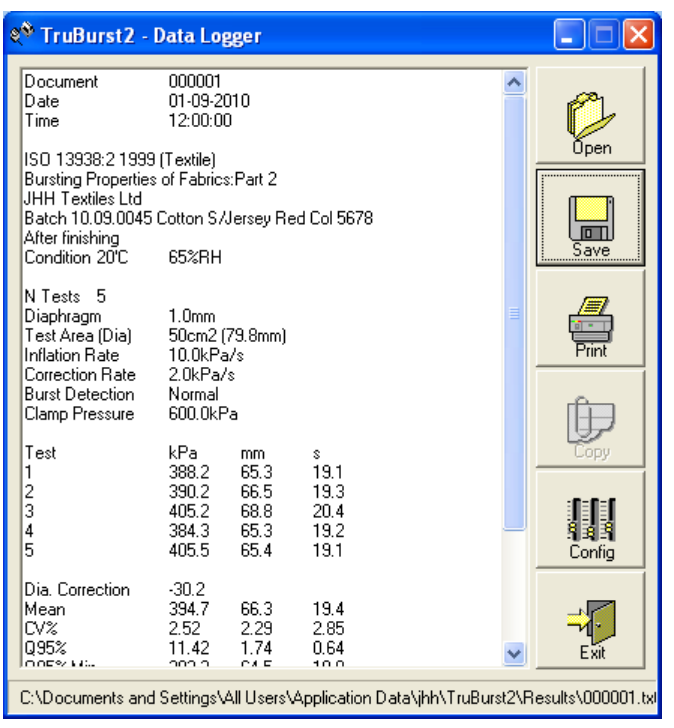

#### **Operating** *TruBurst<sup>2</sup>* **Data Logger**

With the software configured you are now ready to receive test documents from *TruBurst<sup>2</sup>* .

Data Logger is designed to run as a background task, constantly monitoring a COM port waiting for data from *TruBurst<sup>2</sup>* . When data arrives at the port, it is displayed on the screen and automatically saved and printed if required. Original files are saved as readonly so you will always have a master copy that has not been altered in any way. Each file is given a unique 6-digit document number.

e.g. 000123.txt and is stored in the folder C:\JHH\TruBurst2\

#### **Sending Data to the Data Logger**

When the test results are shown on the *TruBurst<sup>2</sup>* screen, press the Specimen **Data** key on the *TruBurst<sup>2</sup>* instrument and fill in the Specimen Data. Then press the **EXPORT** key to send the data to the Data Logger.

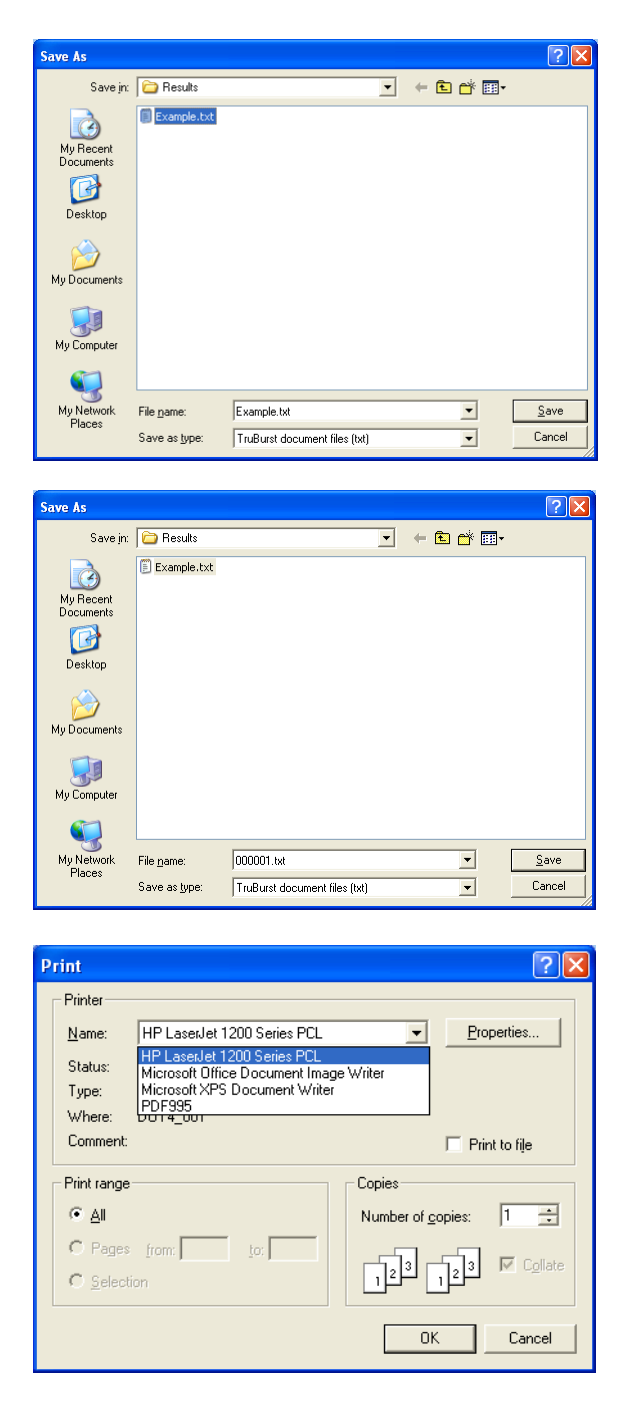

#### **Copying Text From the Document**

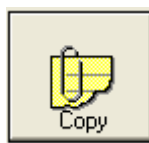

Test documents are displayed and saved in Rich Text Format (RTF). Data Logger has been designed to allow you to copy text to the clipboard for subsequent pasting into another application like a word processor, or for drag and drop pasting. To copy-to-clipboard simply highlight the text with the mouse and press the **Copy** button. Go to the required application and select Paste from the Edit menu or use the Ctrl-V shortcut. Always use a proportionally spaced font such as Courier New to maintain

the format of the test document or use drag-and-drop copying which will do this automatically for you. For drag-anddrop copying, simply highlight the text, then drag and drop the highlighted text onto the required application.

#### **Open a Document**

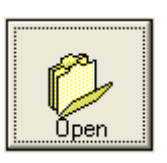

Saved test documents can be recalled by using the Open button. Users who are familiar with using Windows will recognise the common dialogue box functions on this screen. From here you can select and look in folders on

different drives and networks. Create new folders and list files by name/date. It is also possible to delete individual files by highlighting the file and pressing the delete key.

#### **Saving a Document**

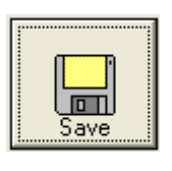

After opening or editing a file you may wish to save the test document with a different filename. You will be prompted if you attempt to save a document with a filename that already exists.

#### **Printing a Document**

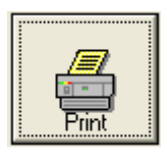

After opening or editing a file you may wish to print the test document. Users who are familiar with using Windows will recognise the common dialogue box functions on this screen. From here you can select a local or

network printer and the number of copies you require.

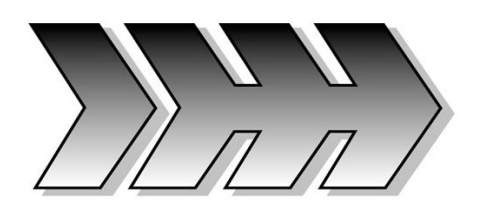

## <span id="page-44-0"></span>15. TROUBLE SHOOTING

#### **Connecting** *TruBurst<sup>2</sup>* **to a Personal Computer**

If you see this COM error message while in the Configuration page, use the up/down arrows (shown in the red square below) in the Port/ Com Port section to find and select an available COM Port.

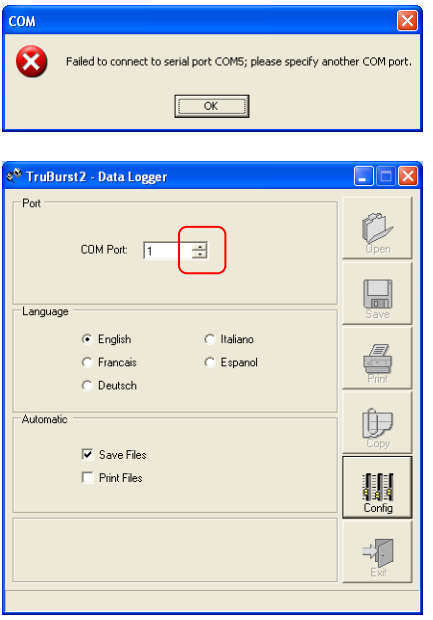

The Data Logger software allows you to select ports COM1 to COM12 to communicate with *TruBurst<sup>2</sup>* . When using a USB-to-Serial adaptor, Windows may assign it a COM Port number greater than COM12.

If you are having difficulty communicating with *TruBurst<sup>2</sup>* your USB-to-Serial adaptor may require configuring to use COM1 to COM12.

This can be done in Windows, select:

Start Control Panel System Hardware Device Manager Ports (COM & LPT)

Select your USB-to-Serial device from the list and double-click it to display its properties.

Select the Port Setting Tab – Advanced and select a port between COM1 and COM12 from the drop down box. Your USB-to-Serial adaptor is now configured.

Now configure the Data Logger software by clicking its "Config" button and selecting your chosen COM Port.

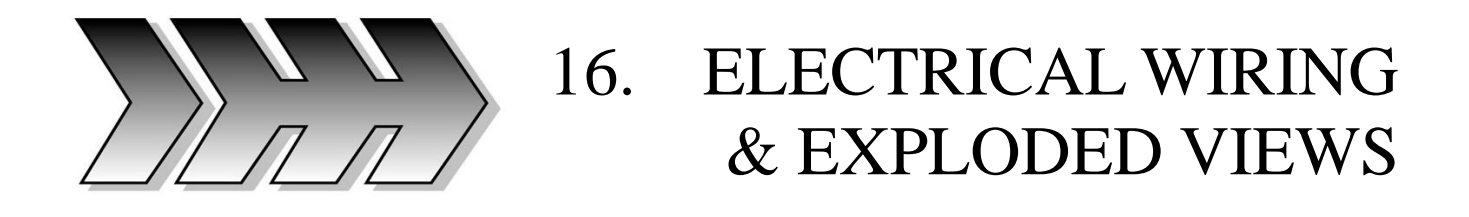

<span id="page-45-0"></span>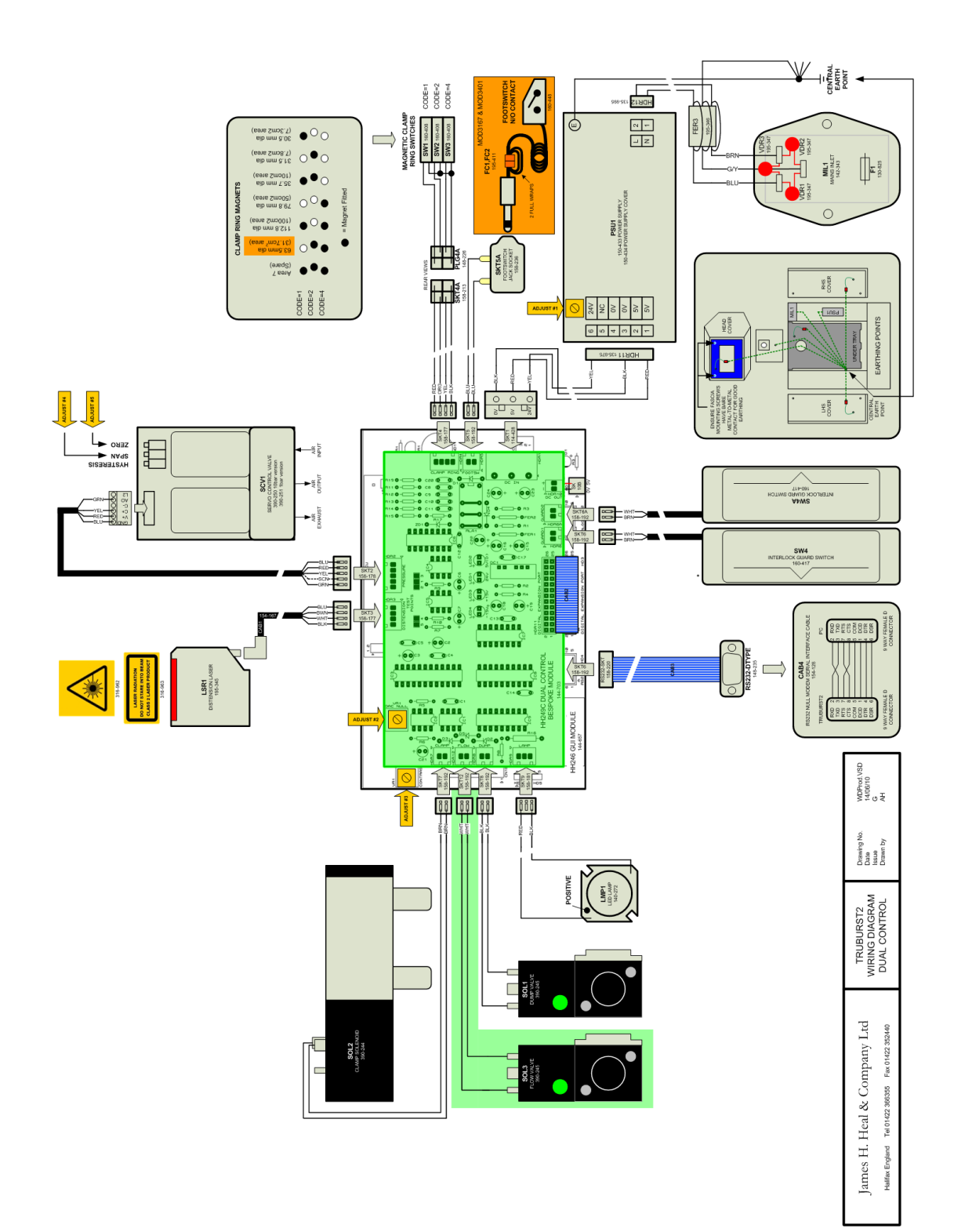

*TruBurst<sup>2</sup>* Operator"s Guide – Reference 290-810D ©James H Heal & Co Ltd 2010 Page 46 of 50

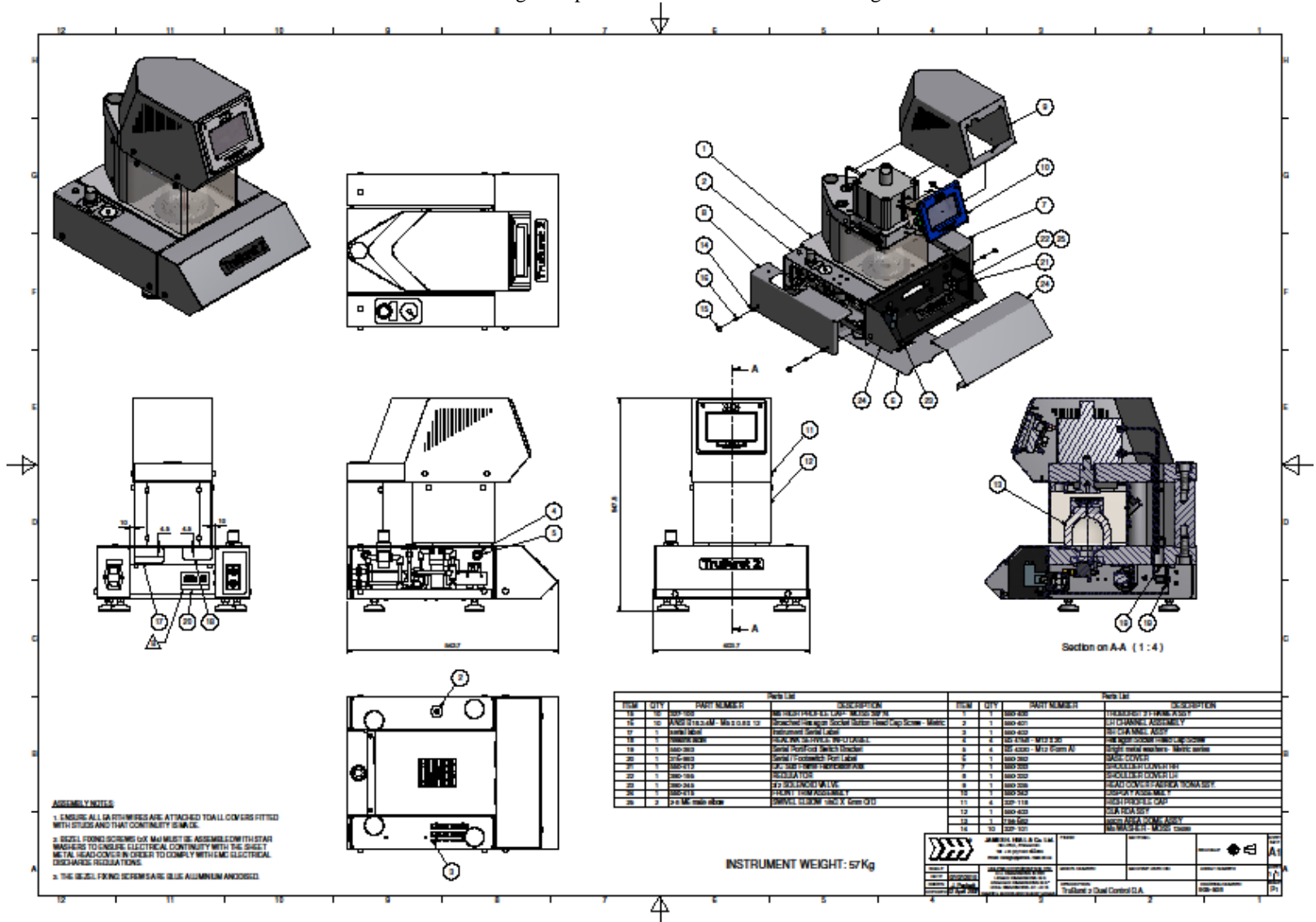

Double click the image to open in Adobe Reader and view in greater detail

## <span id="page-47-0"></span>17. PRODUCT SAFETY

The *TruBurst<sup>2</sup>* Models 801 and 810 are CE marked and comply with the following International and European requirements of : -

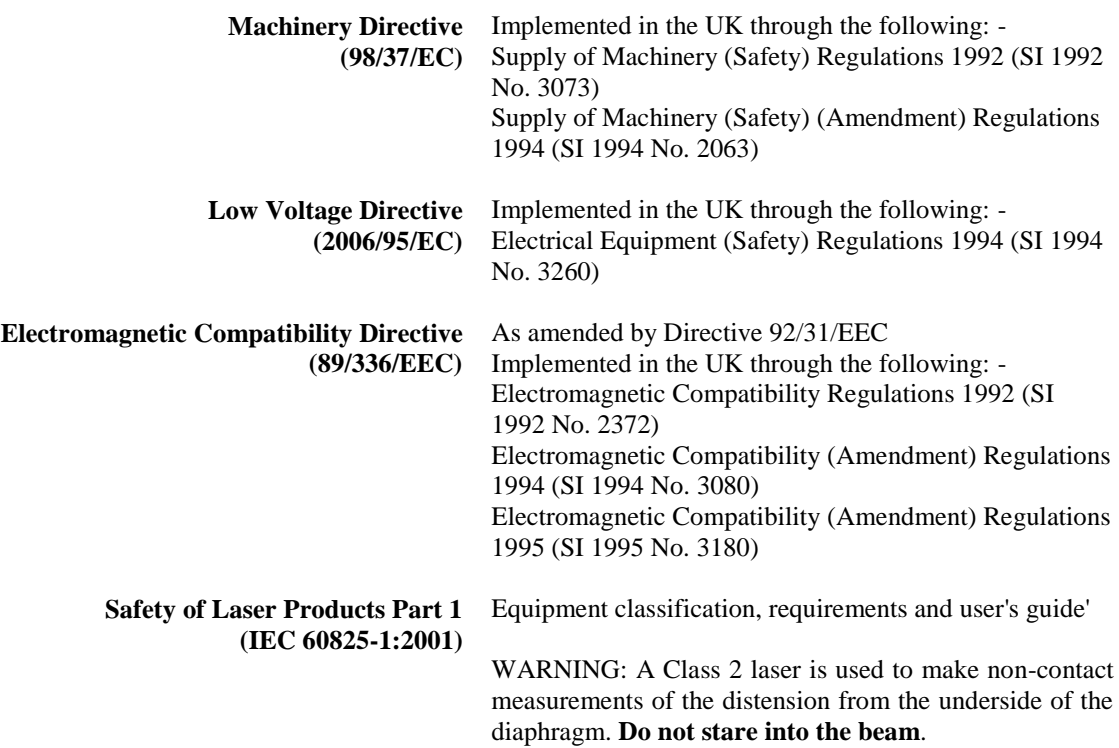

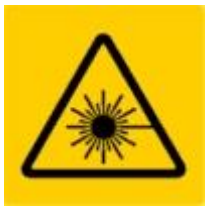

**LASER RADIATION DO NOT STARE INTO BEAM CLASS 2 LASER PRODUCT** 

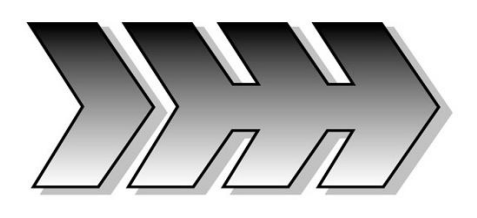

## <span id="page-48-0"></span>18. FLOW CONTROL CALIBRATION

## **CALIBRATION OF THE HEALS TRUBURST\* BURSTING STRENGTH TESTER (M&S P27 and Adidas 4.09)**

- 1. Check that the supply pressure from the compressor is  $6 \pm 0.2$  bar.  $(600 \pm 20 \text{ kPa or } 87 \pm 3 \text{ PSI}).$
- 2. Ensure the Perspex Guard is in place. The instrument will not operate if it is not.
- 3. Lower the Test Dome (clamp bell) and check that the Clamp Pressure Gauge is 420 kPa (61psi). The Clamp Pressure Gauge is located on the left hand side of the instrument. If it is not then adjust the control knob next to the gauge to adjust and then re-check.
- 4. From the instrument display, choose Select Standard and then select M&S P27 (Fabric, 50 cm<sup>2</sup> Test Dome), M&S P27 (Lace, 7.3 cm<sup>2</sup> Test Dome) or Adidas  $4.09$  (50 cm<sup>2</sup> Test Dome).
- 5. Check the testing pressure rate by placing the Metal Plate between the Test Dome and the Clamp Ring / Diaphragm. Ensure the Perspex Guard is in place.
- 6. From the display press the Clamp key and the Test Dome will move down. From the display press the Test key allowing the air into the Diaphragm. Stop the test after 5s. Ensure rate is 120 kPa in 5s (24  $\pm$  1 kPa/s) for Fabrics OR is 225 kPa in 5s (45  $\pm$  1 kPa/s) for Lace. When correct, repeat at least 4 times.
- 7. If the pressure rate requires adjustment, use the Flow Control Valve on the right hand side of the instrument. This is a sensitive needle valve used to control the flow of compressed air.

If the instrument is not working check the following :

- The Perspex Guard is in place.
- The correct Test Dome is fitted.
- The compressed air supply is connected correctly.
- The O-ring below Clamp Ring / Diaphragm is fitted.
- Diaphragm is not damaged / leaking.

\*M&S P27 and Adidas 4.09 capability is available as standard on *TruBurst<sup>2</sup>* model 810/DC. The Dual Control option can be retro fitted to *TruBurst<sup>2</sup>* (Model 810 only) but is not available on the *TruBurst* 600 series.

Only use the 777-134 Plain Diaphragm (1mm) pack 10 for M&S and Adidas test methods. These are green in colour to differentiate them from the reinforced varieties, which are blue.

> *TruBurst<sup>2</sup>* Operator"s Guide – Reference 290-810D ©James H Heal & Co Ltd 2010 Page 49 of 50

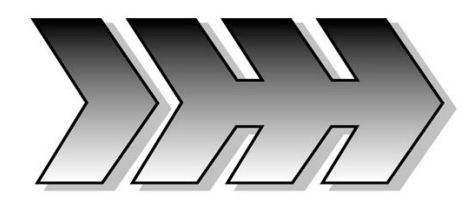

<span id="page-49-0"></span>19. TECHNICAL DATA

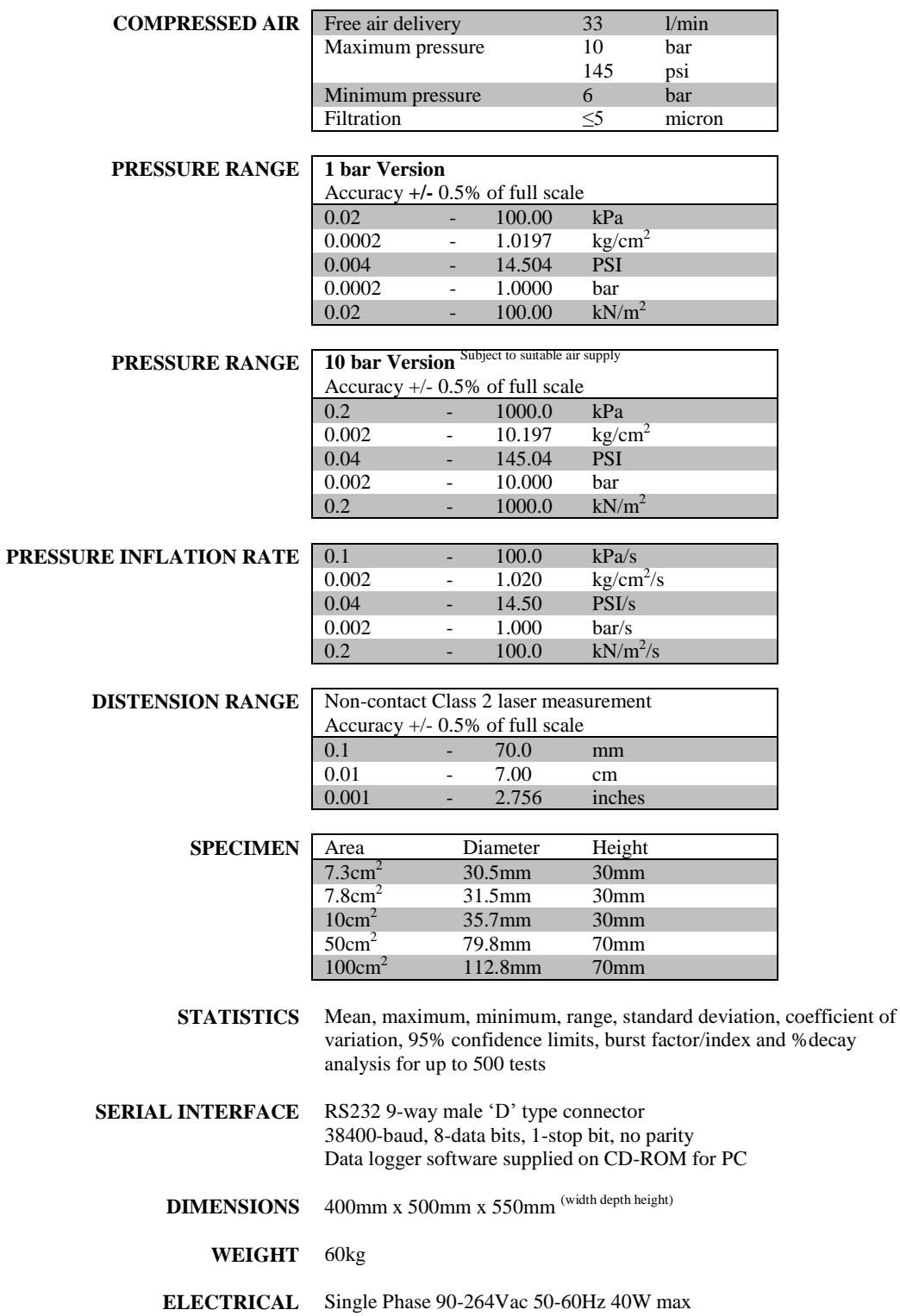

*TruBurst<sup>2</sup>* Operator"s Guide – Reference 290-810D ©James H Heal & Co Ltd 2010 Page 50 of 50